# **Opret og rediger stilling**

Lokaladministrator kan oprette nye stillinger samt rette i/nedlægge eksisterende stillinger for institutionen. En ny stilling skal knyttes til et defineret job. Job bliver defineret i SLS i et globalt fælles sæt (STIKO som er fælles for hele staten), og listen af jobs kan ikke redigeres af lokaladministrator. Det er dog muligt ikke at prædefinere, hvilket job en stilling skal knyttes til (f.eks. ved puljestillinger), således at der først skal tages stilling til et STIKO job, når en medarbejder tildeles stillingen.

En stilling defineres inden for en specifik forretningsenhed/institution.

Stillingerne indplaceres i et stillingshierarki. I stillingshierarkiet er muligt at oprette nye stillinger, ændre placeringen af stillinger i stillingshierarkiet eller slette fejloprettede stillinger direkte i hierarkiet. Ændringer bliver automatisk godkendt.

Denne vejledning indeholder følgende afsnit:

- A. Opret stilling
- B. Nedlæg en stilling
- C. Opdatér eller ret stilling
- D. Generelt om stillingshierarkiet
- E. Redigeringer og oprettelser direkte i stillingshierarkiet
- F. Ryk en stilling til anden placering i stillingshierarkiet
- G. Slet fejloprettet stilling i stillingshierarkiet

# **A. Opret stilling**

- 1. Naviger til **Min arbejdsstyrke**
- 2. Klik på **Vis flere**
- 3. Klik på **Arbejdsstyrkestrukturer/Stillingsdetaljer**
- $=$  CTATENIC LIE

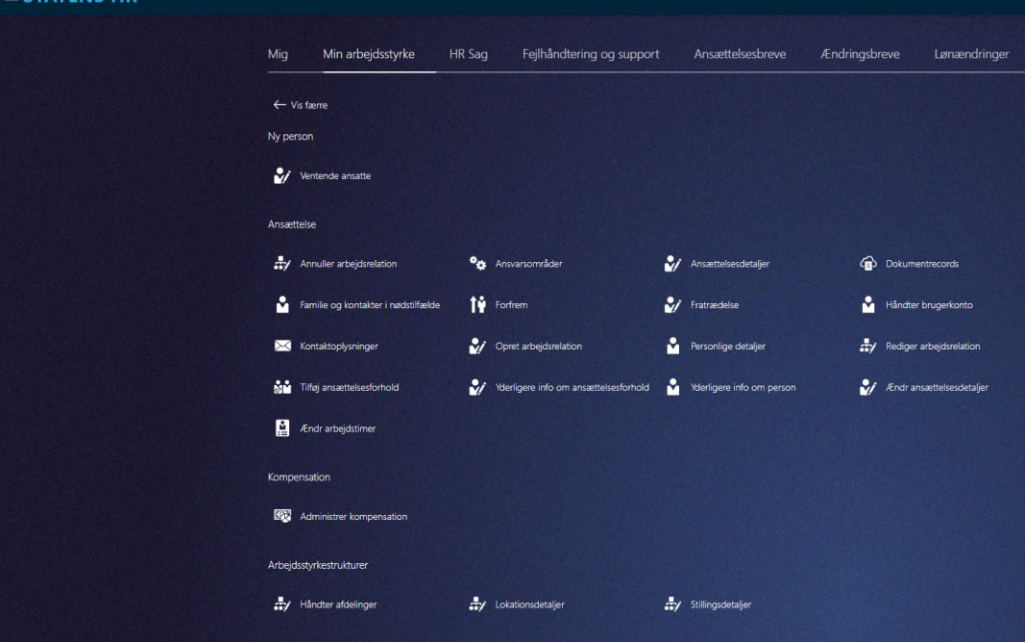

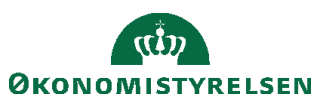

4. Klik på **Tilføj** for at oprette ny Stilling

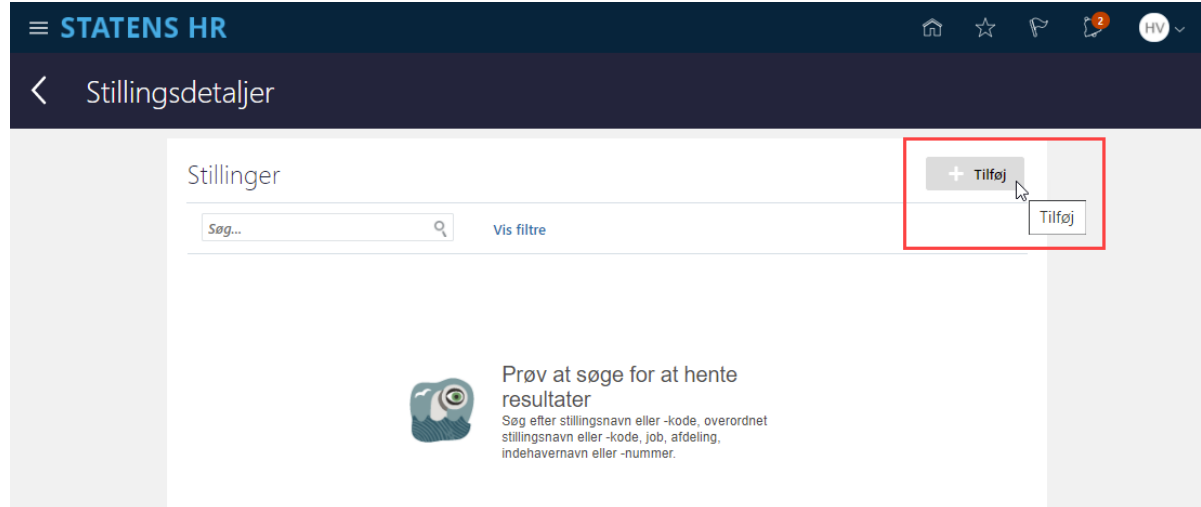

5. Nyt billede 'Anmod om en ny stilling' åbnes

Sektion - Hvornår og hvorfor

- 1. Angiv startdato i feltet **Hvornår starter den nye stilling?**  Startdato angiver tidligste dato for hvornår stillingen skal anvendes, og kan godt sættes tilbage i tid, hvis man skal ændre stilling for medarbejdere tilbage i tid.
- 2. Klik på **Fortsæt**

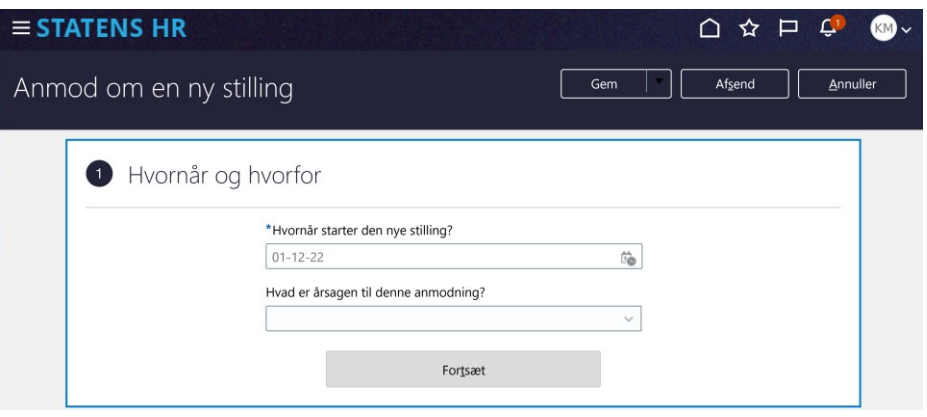

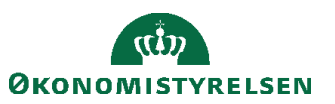

### Sektion – Stillingsdetaljer

2 Stillingsdetaljer

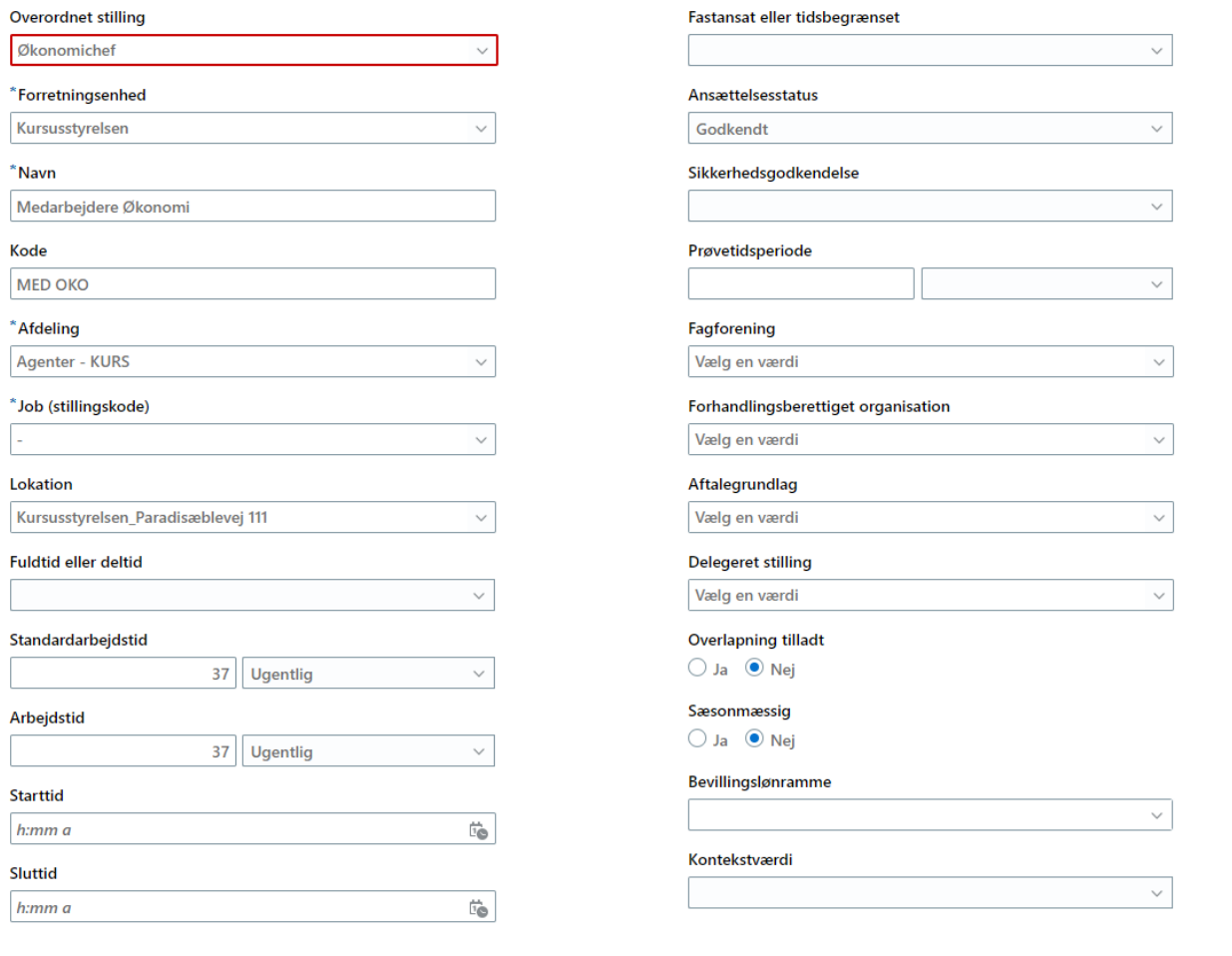

Vedhæftninger  $\bigoplus$ 

Træk filer hertil, eller klik for at tilføje en vedhæftning v

Fortsæt

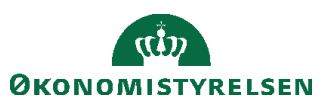

- 3. Angiv de for stillingen påkrævede oplysninger. Felter markeret med en lille blå stjerne er obligatoriske og skal udfyldes for at komme videre til næste skærmbillede. For feltet **Job** skal angives hvilket Job (STIKO) at stillingen skal knyttes til. Hvis medarbejderne i stillingen ikke hovedsageligt skal ansættes i et bestemt job (STIKO), så kan man med fordel skrive en bindestreg (-) i feltet, når stillingen oprettes. Derved kan man ved ansættelsen af hver enkelt medarbejder i stillingen tage stilling til, hvilket job, de skal have.
- 4. Klik på **Fortsæt**

Sektion – Budget detaljer

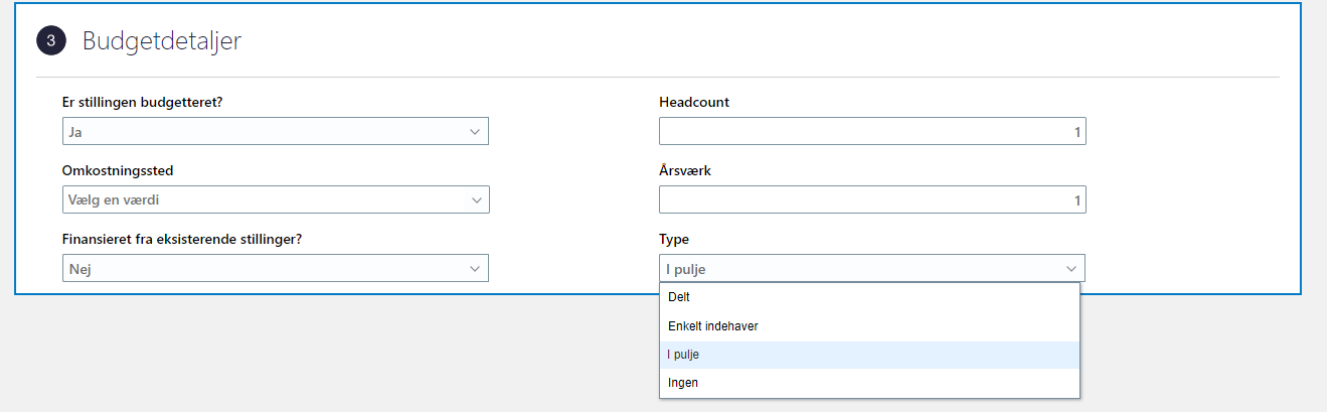

5. Angiv de for stillingen påkrævede oplysninger. Hvis det er en lederstilling vælges Enkelt indehaver. For øvrige stillinger vælges enten Delt eller Pulje:

Delte stillinger: Kan indeholde et antal ansættelser. Der *skal* angives et loft på årsværk og headcount. Puljestillinger: Kan indeholde et antal ansættelser. Der *kan* angives et loft på årsværk og headcoundt men det er ikke påkrævet. Således er puljestillinger den mest fleksible stillingstype, når flere skal dele stilling og antallet af medarbejdere i stillingen kan variere.

6. Klik på **Afsend**

Herefter er stillingen oprettet.

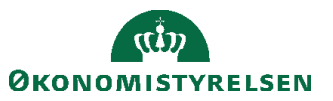

#### $\equiv$  STATENS HR △☆ Þ Anmod om en ny stilling Afsend Gem Annuller

Anvendelse af knapperne Afsend, Annuller og Gem

Knappen **Afsend** bruges, når alle oplysninger er indtastet og stillingen skal oprettes. Andre brugere kan derefter se stillingen.

Knappen **Annuller** bruges, hvis man helt fortryder sine indtastninger.

Knappen **Gem** (eller ved valg af **Gem og Luk** fra pil til højre på knappen) gør det muligt at gemme transaktionen til sig selv til færdiggørelse på et senere tidspunkt. Ved brug af **Gem** eller **Gem og Luk** vil andre brugere ikke kunne se den 'kladde', som man har påbegyndt.

For at genoptage en gemt transaktion for en stilling, som endnu ikke er blevet afsendt og oprettet, skal du gå til klokken og finde en notifikation om den gemte stilling der.

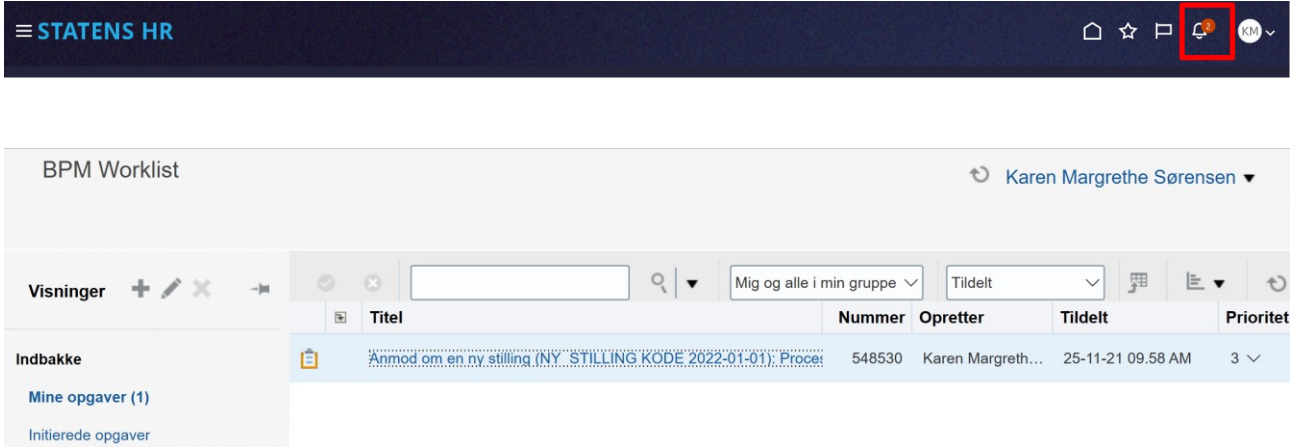

Klik på overskriften i notifikationen for at åbne notifikationen.

Notifikationen indeholder et link Genoptag denne transaktion som fører frem til stillingen.

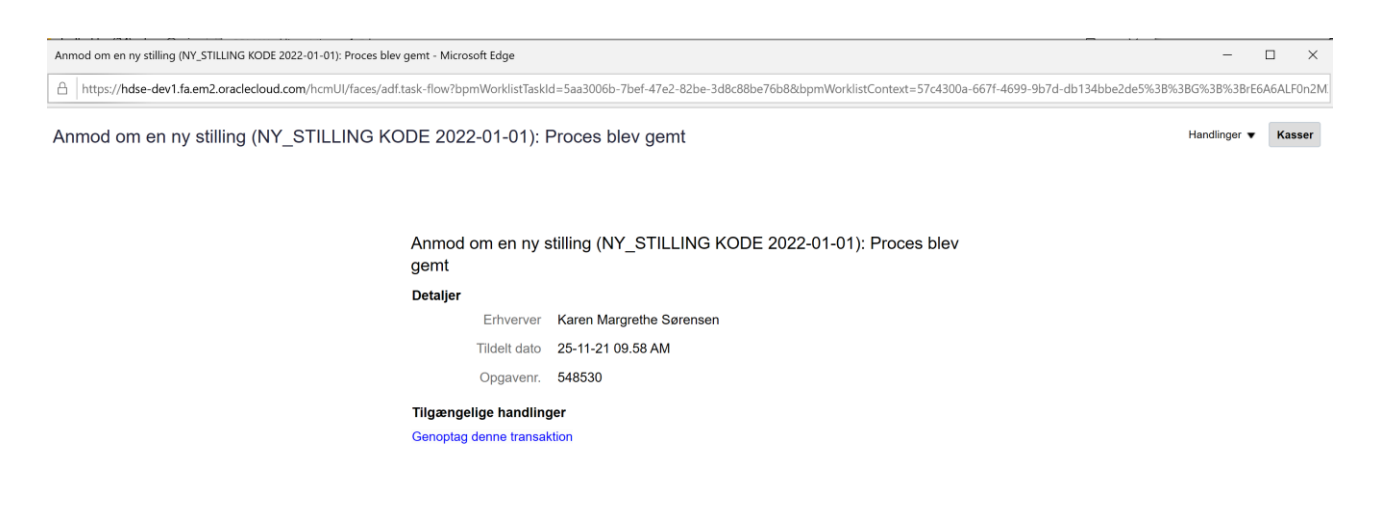

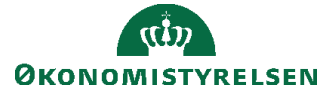

Vejledning til Statens HR Rolle: Lokaladministrator Emne: Sikkerhed og roller Version: 07 ID: (3.c.3)

## **B. Nedlæg en stilling**

Når en stilling skal nedlægges, skal den inaktiveres.

For at nedlægge stillingen kræver det, at stillingen ikke har nuværende eller fremtidige indehavere. Det betyder at nuværende og fremtidige indehavere skal overføres til andre stillinger, inden stillingen nedlægges.

- 1. Naviger til **Min arbejdsstyrke**
- 2. Klik på **Vis flere**
- 3. Klik på **Arbejdsstyrkestrukturer/Stillingsdetaljer**

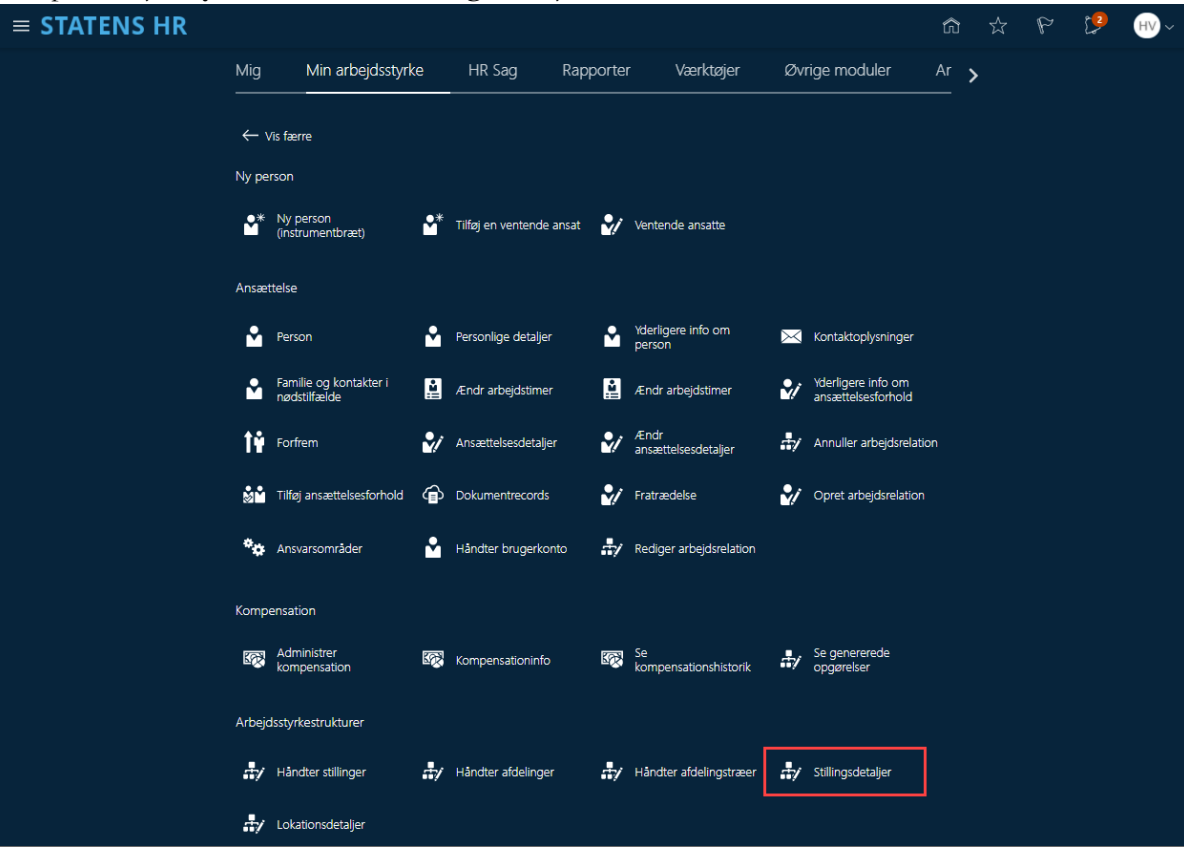

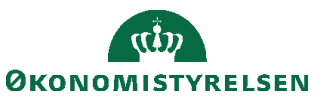

Vejledning til Statens HR<br>Emne: Sikkerhed og roller version: 07 Emne: Sikkerhed og roller ID: (3.c.3)

Sektion – Stillinger

4. Søg efter stillingen der skal ændres i søgefeltet. Anvend evt. filtre i søgningen ved at klikke på **Vis Filtre**

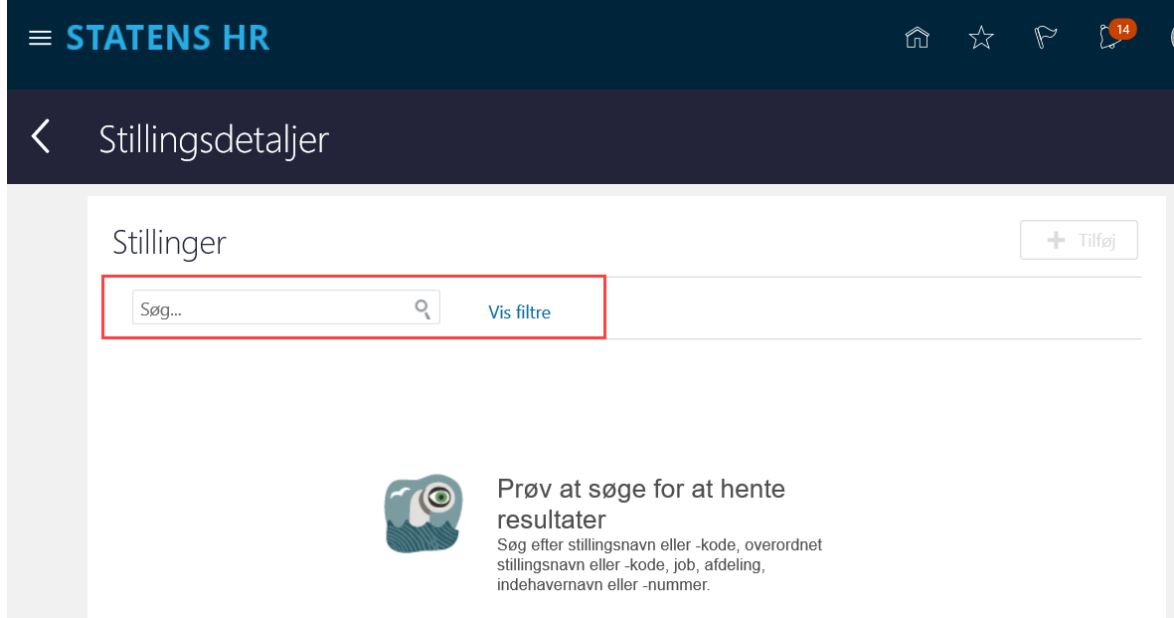

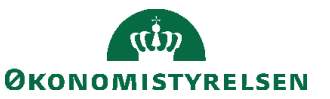

5. **Vis Filtre** giver mulighed for at søge mere specifikt.

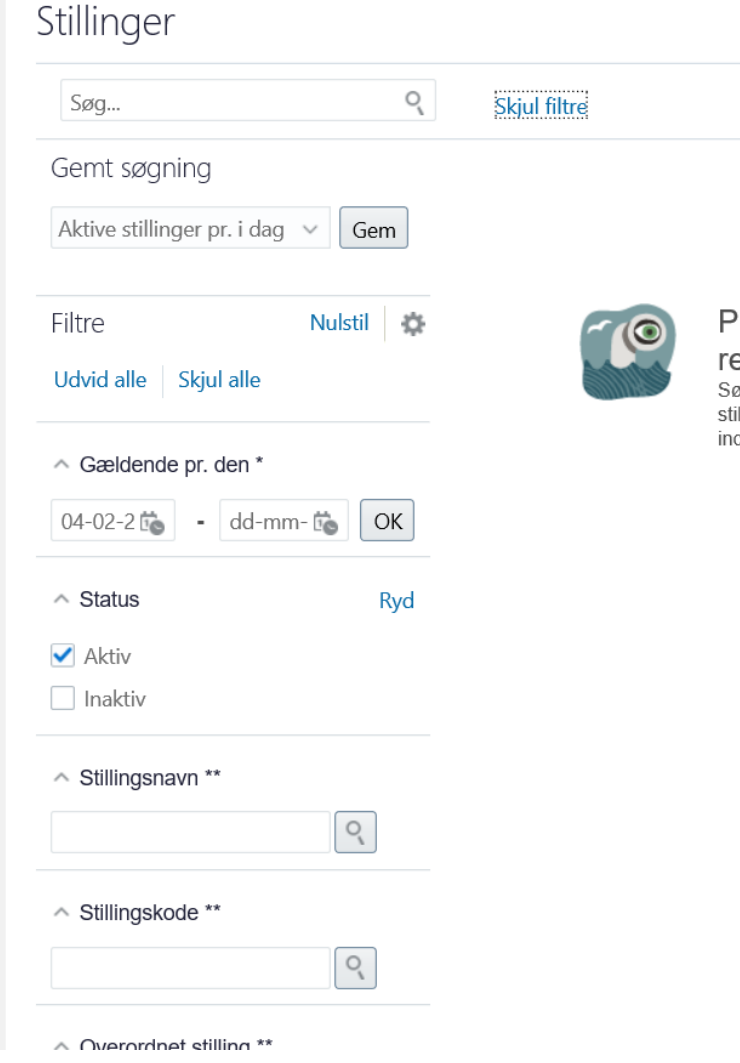

6. Klik på navnet af den stilling der skal ændres

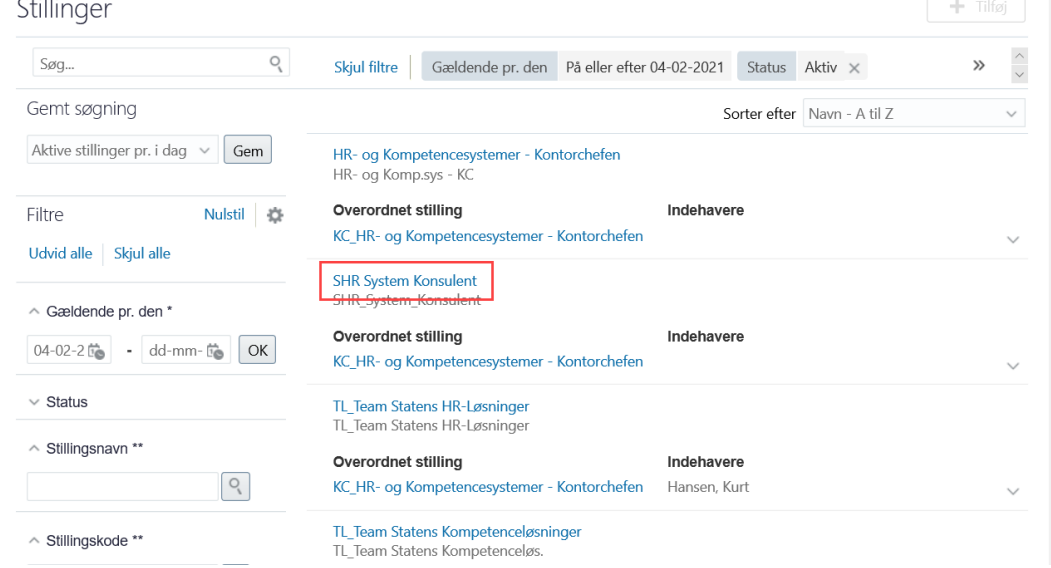

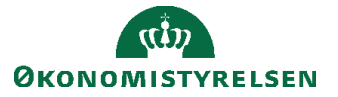

7. Klik på **Handlinger** for at vælge type af handling du ønsker at udføre for stillingen

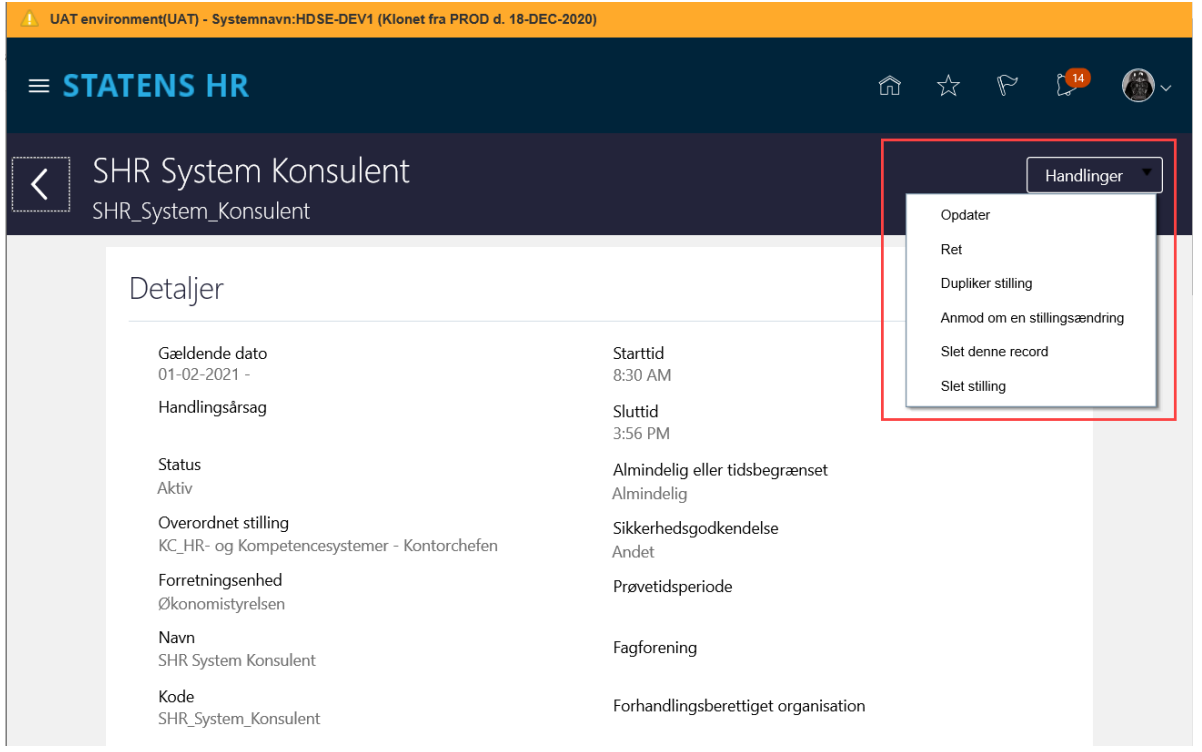

- 8. Klik på **Opdater** stilling. (Stillingen skal inaktiveres, således at man bibeholder historik)
- 9. Angiv den dato hvorfra ændringen (nedlæggelsen) skal gælde i feltet **Gældende dato**
- 10. Inaktivér stillingen ved at vælge Inaktiv i feltet **Status**
- 11. Klik på **Afsend**. (Knappen Gem vil som tidligere beskrevet kun gemme en kladde).

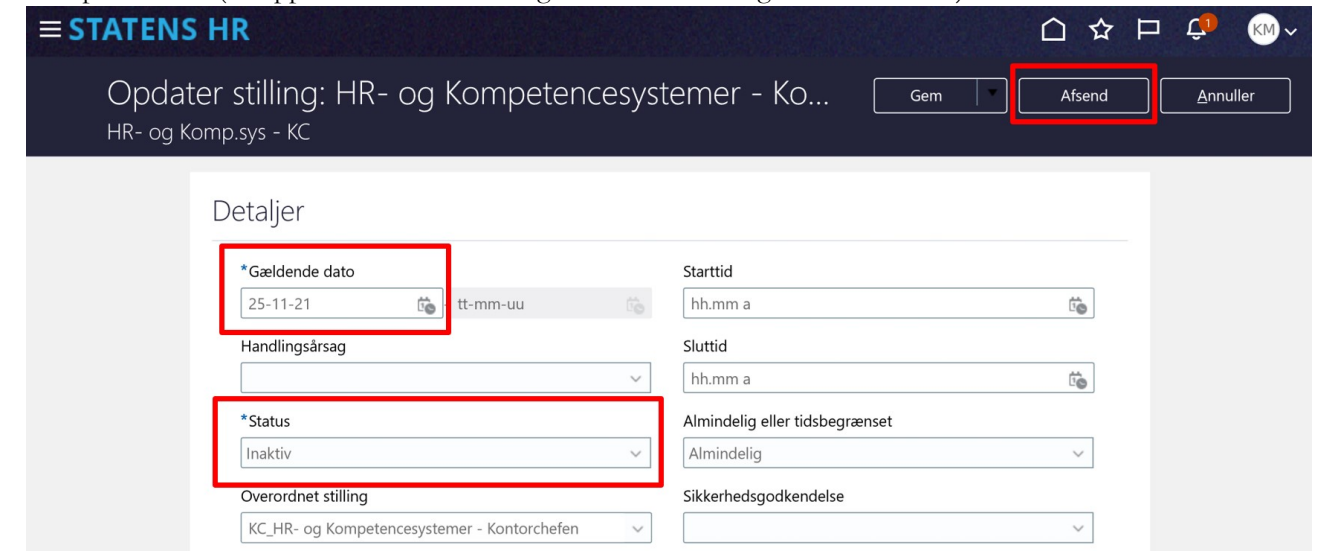

12. I tilfælde af at en ansat er tildelt stillingen vises denne meddelelse, og det vil ikke være muligt at nedlægge den. Flyt først de(n) pågældende medarbejdere

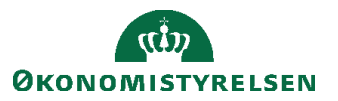

Vejledning til Statens HR<br>Emne: Sikkerhed og roller version: 07 Emne: Sikkerhed og roller ID: (3.c.3)

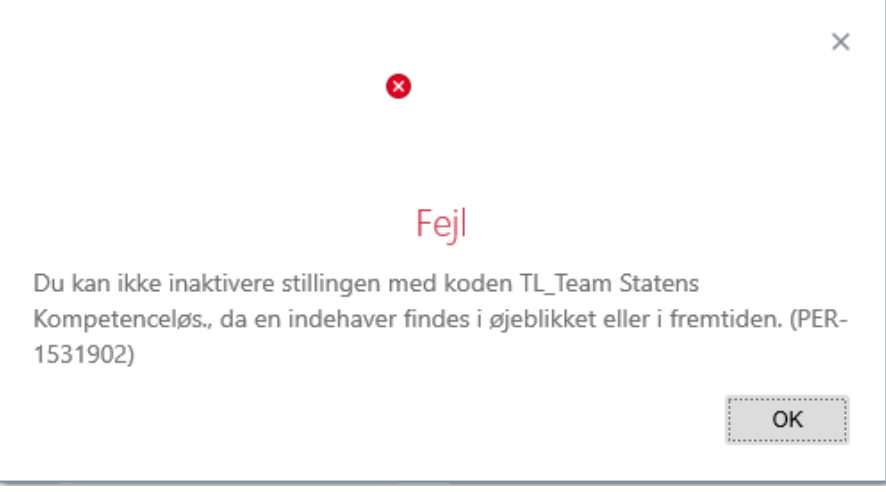

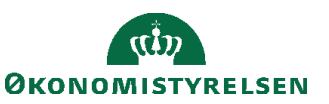

# **C. Opdatér eller ret en stilling**

- 1. Naviger til **Min arbejdsstyrke**
- 2. Klik på **Vis flere**
- 3. Klik på **Arbejdsstyrkestrukturer/Stillingsdetaljer**

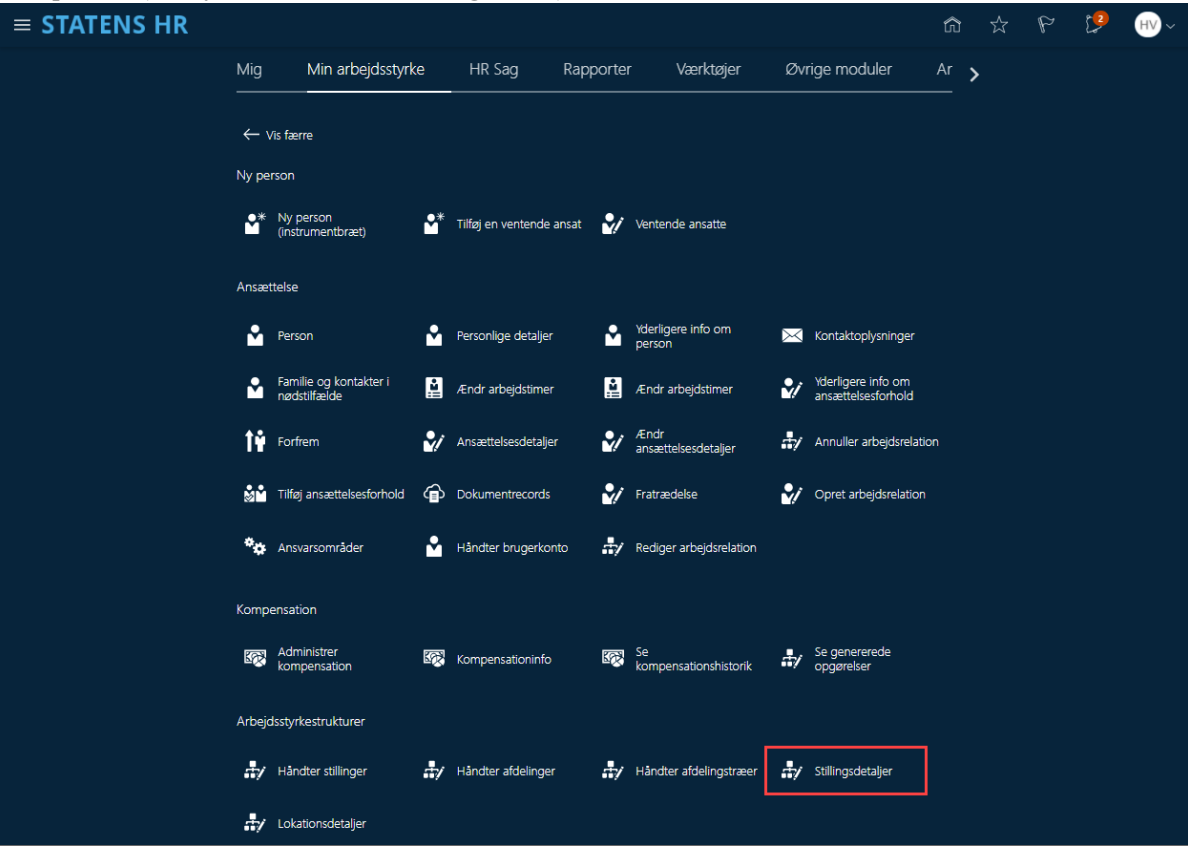

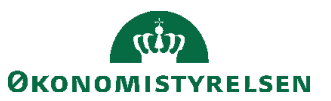

4. Søg efter stillingen der skal ændres i søgefeltet. Anvend evt. filtre i søgningen ved at klikke på **Vis Filtre (**Se evt. ovenfor for hvordan stilling fremsøges og filtre anvendes)

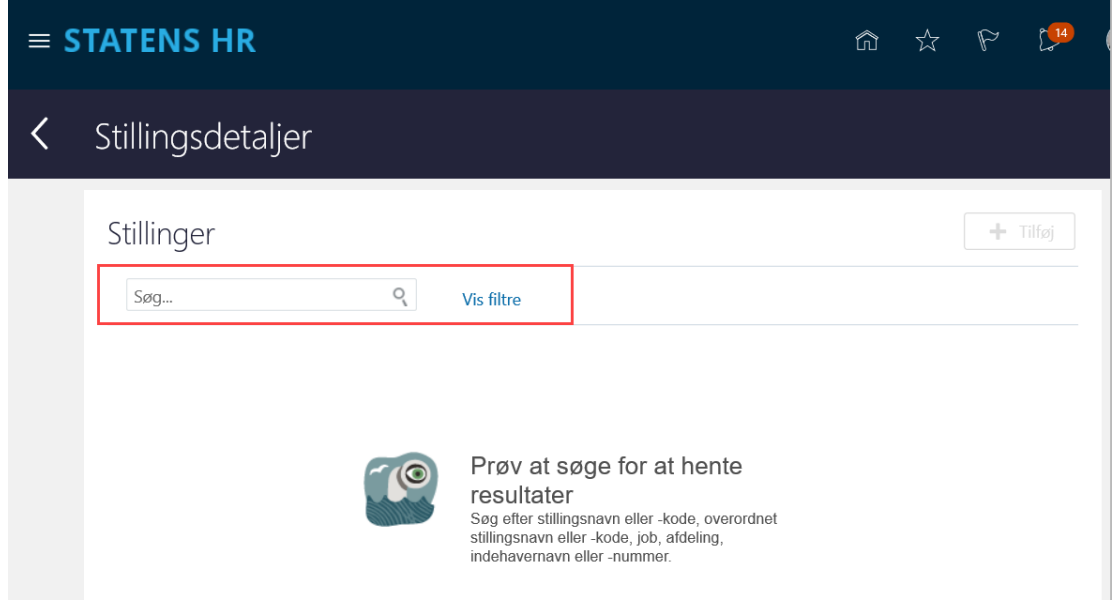

5. Vælg den Stilling der skal ændres ved at klikke på navnet.

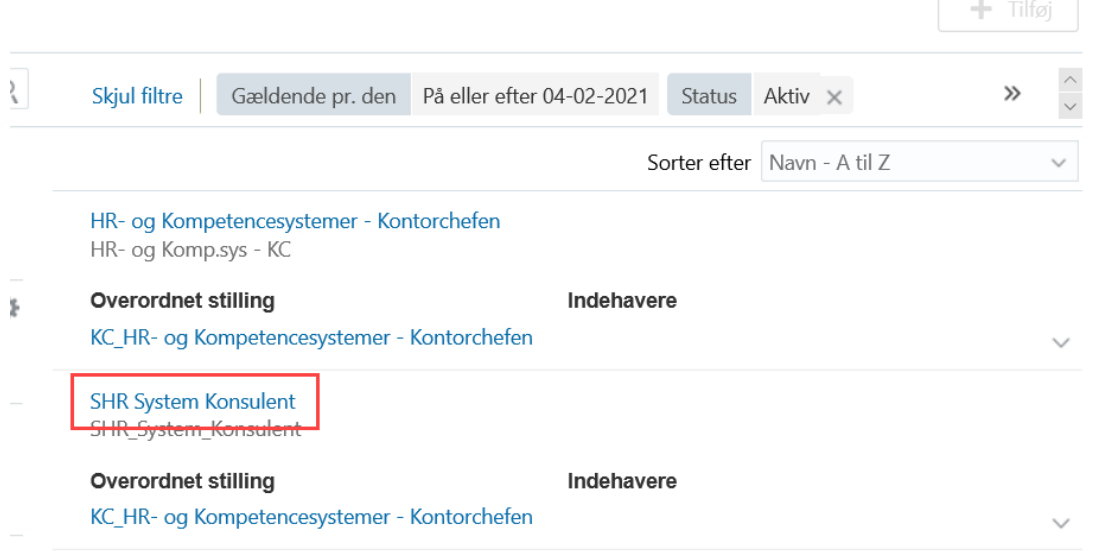

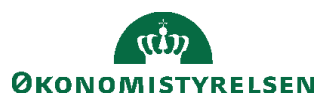

### 6. Klik på **Handlinger** og vælg **Opdater** eller **Ret**

Vælg **Opdater** hvis du vil ændre en stilling til en ny version med datostyring (Dato for ikrafttrædelse skal angives). I dette tilfælde vil de tidligere oplysninger stadig kunne søges frem ind til ændringen er gældende.

Vælg **Ret** hvis du vil rette i den eksisterende version. I dette tilfælde vil de data som ændres blive overskrevet.

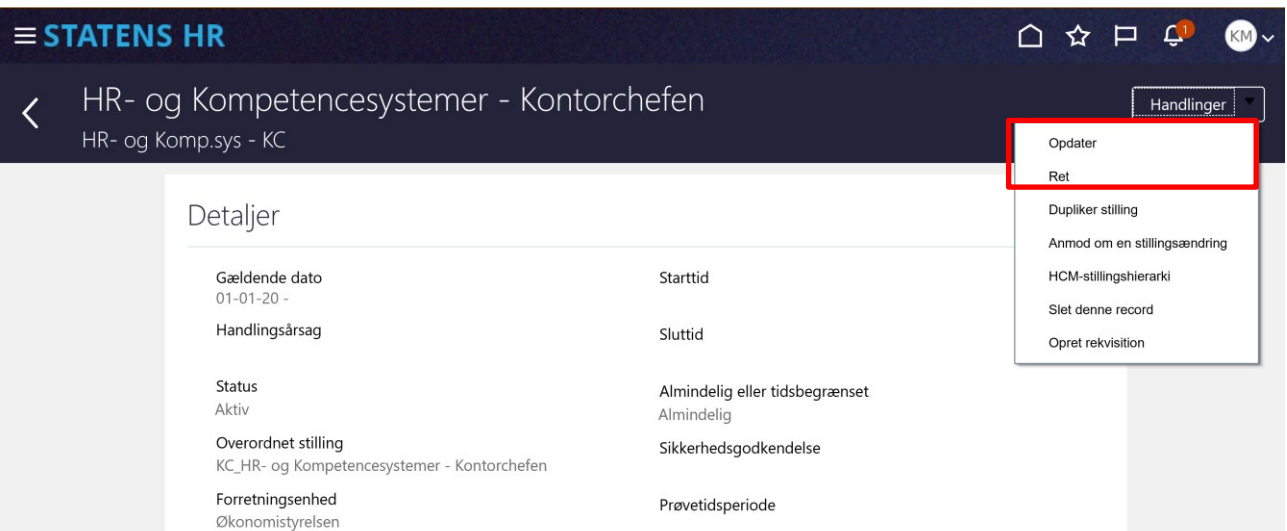

- 7. Ønsker du at slette seneste (dato styrede) version af en stilling skal du anvende **Slet denne record**
- 8. Ønsker du at helt at slette en stilling skal du anvende **Slet stilling**. Dette menupunkt vises kun for stillinger, der ikke er eller har været tildelt til en medarbejder.

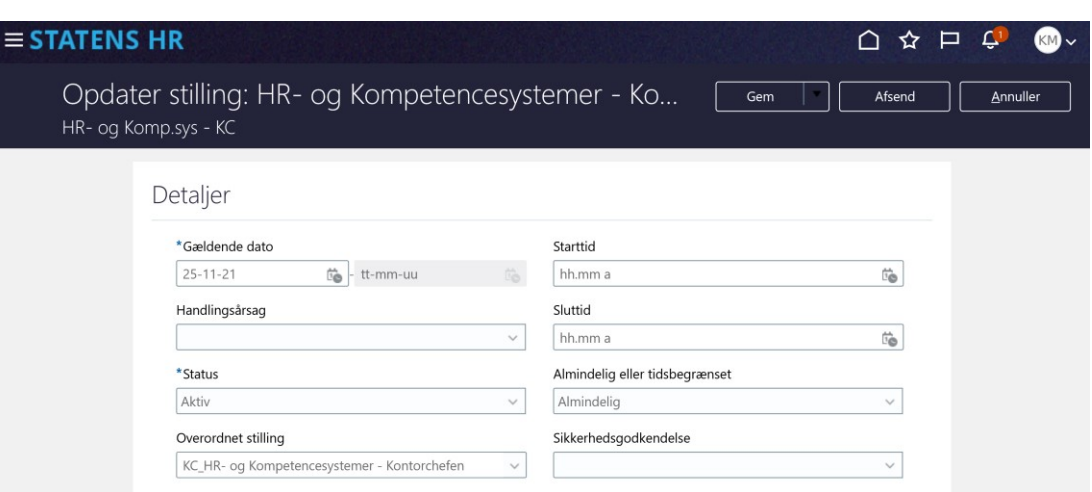

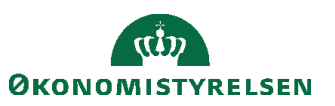

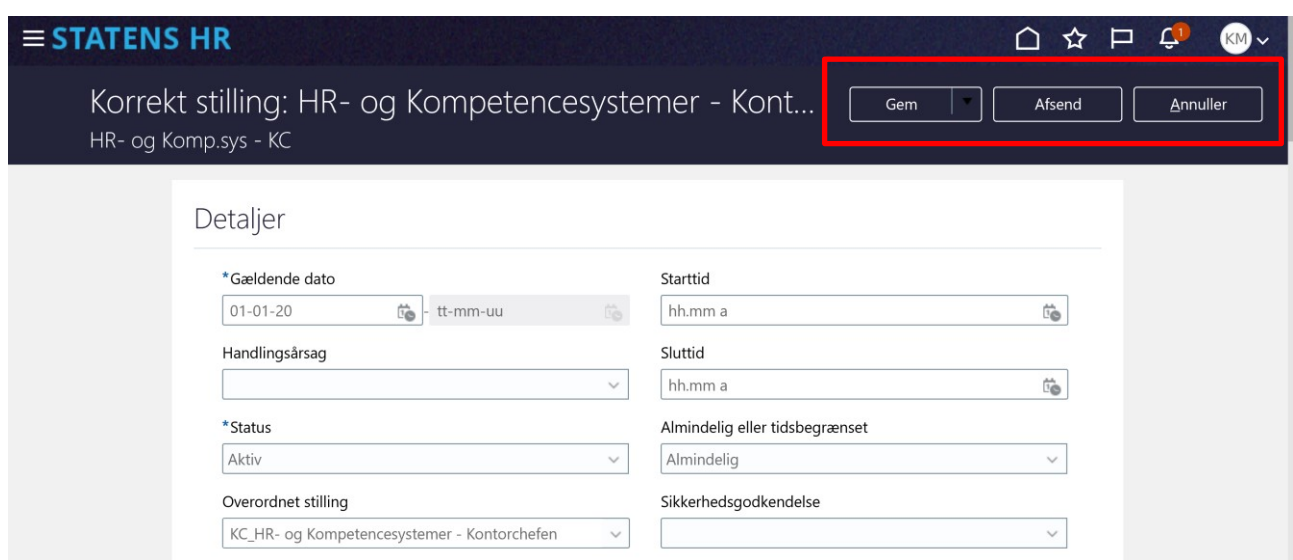

Knapperne Gem, Afsend og Annuller

Knappen **Gem** (eller ved valg af **Gem og Luk** fra pil til højre på knappen) gør det muligt at gemme transaktionen til sig selv til færdiggørelse på et senere tidspunkt. Ved brug af **Gem** eller **Gem og Luk** vil andre brugere ikke kunne se den 'kladde', som man har påbegyndt. For at genoptage en gemt transaktion for en stilling, som allerede er oprettet, så vil man kunne få den gemte transaktion frem næste gang man søger efter samme stilling og vælger opdater/ret. (Jævnfør det beskrevne under trin 1-6)

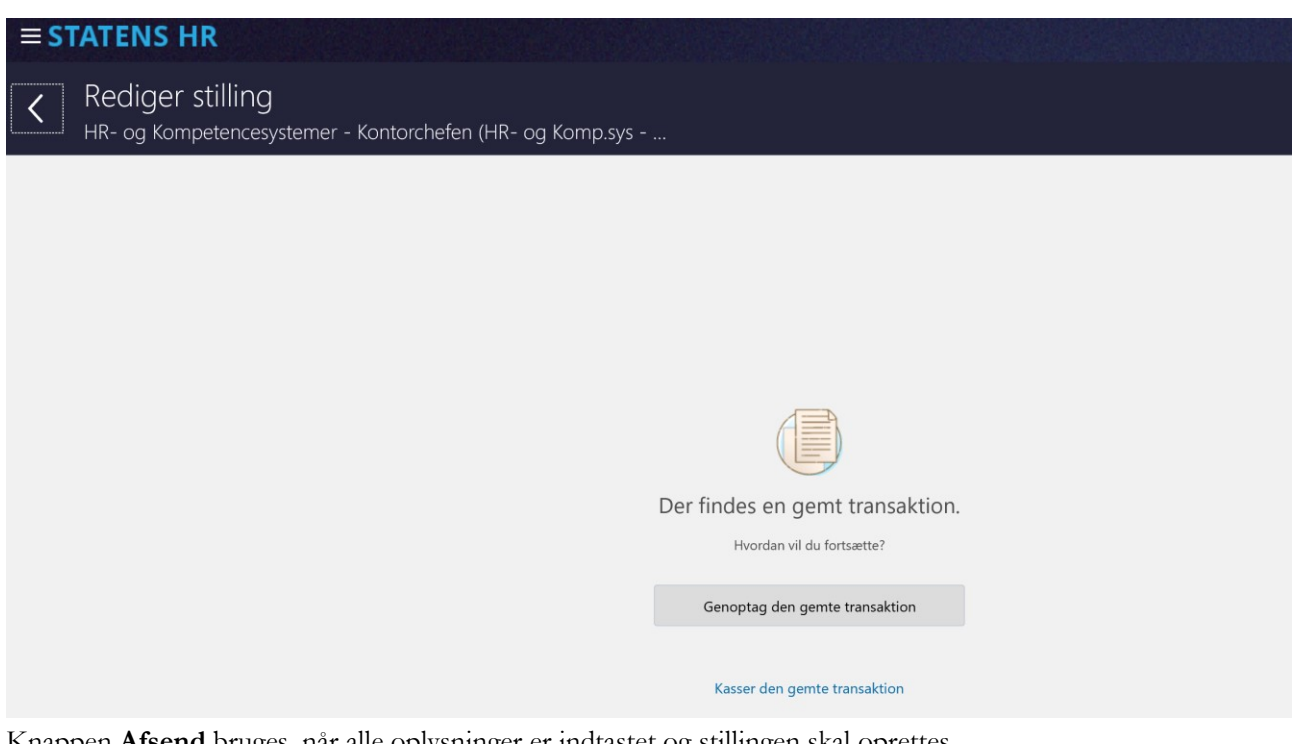

Knappen **Afsend** bruges, når alle oplysninger er indtastet og stillingen skal oprettes. Knappen **Annuller** bruges, hvis man helt fortryder sine indtastninger.

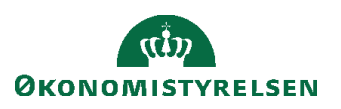

Vejledning til Statens HR Rolle: Lokaladministrator Emne: Sikkerhed og roller Version: 07 ID: (3.c.3)

## **D. Generelt om stillingshierarkiet**

Det er muligt at se, hvordan stillingerne er indplaceret i HCM-stillingshierarkiet. Via HCM-stillingshierarkiet er det muligt at:

- Oprette en underordnet stilling
- Duplikere en stilling
- Slette en stilling
- Redigere flere stillinger samtidig
- Se detaljer om stillingsindehaver

Fordelen ved at lave ændringer via HCM-stillingshierarkiet er fx., at hvis flere ændringer skal laves med samme ikrafttrædelsesdato, så kan de gennemføres i samme arbejdsproces. Desuden vil ændringerne automatisk blive godkendt.

HCM-stillingshierarkiet er opbygget, så markøren kan bruges til at trække stillinger til en ny placering. For at få lov at ændre placering, skal man vælge Rediger, hvor man angiver, hvornår ændringen gælder fra. Hvis man er forhindret i at trække og skubbe en stilling til en ny placering, skyldes det normalt, at Rediger ikke er valgt.

Visningen er fleksibel, dvs. billedet kan rykkes, hvis man ønsker at fokusere på et særligt udsnit af hierarkiet. Hvis man har udfoldet hierarkiet, og det udsnit, som man gerne vil fokusere på, er i udkanten af visningen, så er det muligt at rykke hele billedet og zoome ind på det område i hierarkiet, som er interessant. Zoom kan enten ske ved brug af CTRL-tasten sammen med markøren, eller ved hjælp af plus og minus tegnet under kompasset i øverste venstre hjørne.

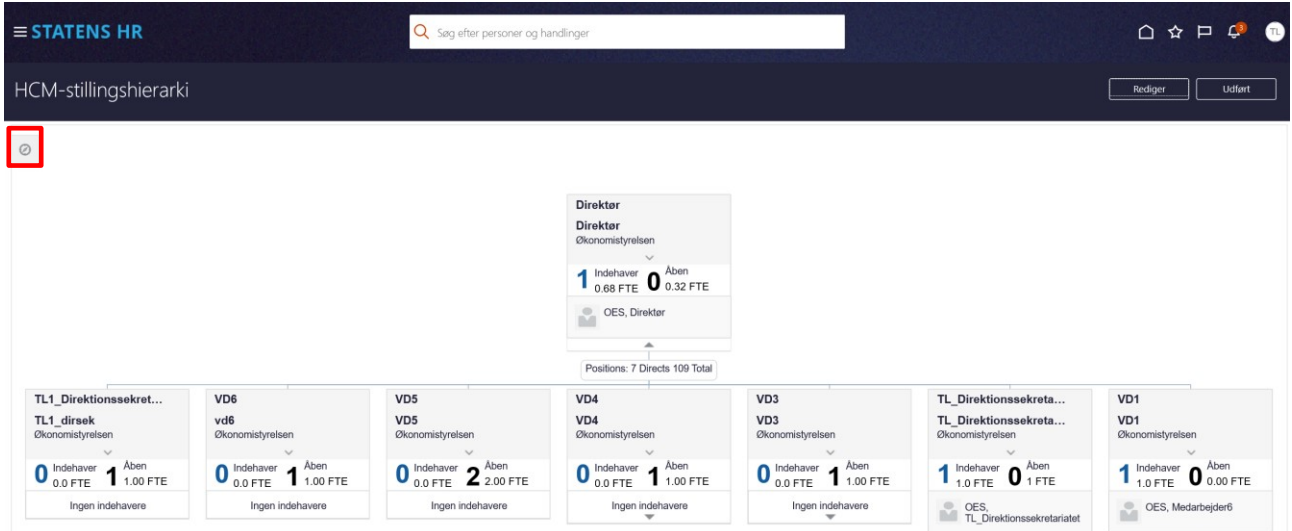

Ved klik på kompasset åbnes en lille menu:

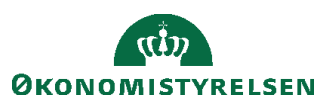

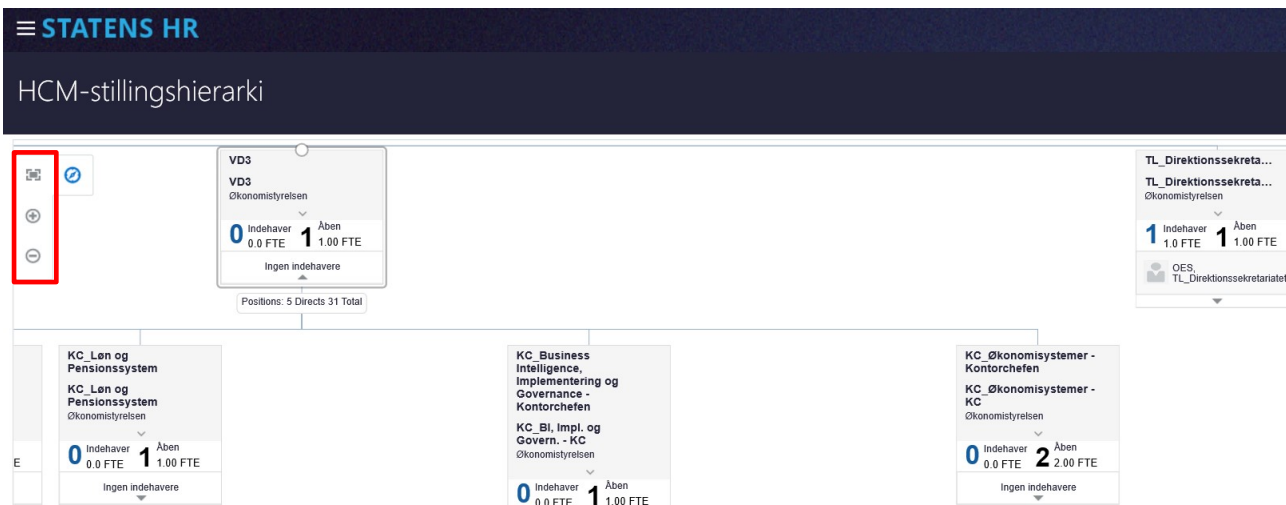

Hvis der er en stilling nedenunder den viste stilling i hierarkiet, så vil der være en pil nederst, som gør det muligt at udfolde og se den underordnede stilling:

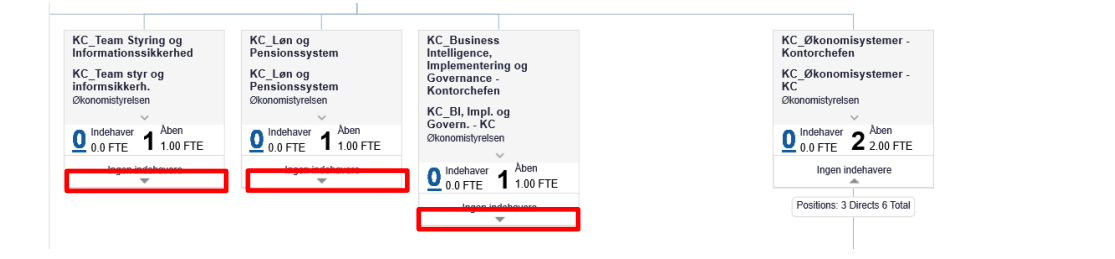

Hvis man har flyttet rundt på billedet, så er der mulighed for at få det udfoldede hierarkiet tilpasset til skærmen

ved at trykke på 'Zoom til kanten' . Herefter bliver det hierarki, som man har valgt at udfolde, tilpasset til skærmen:

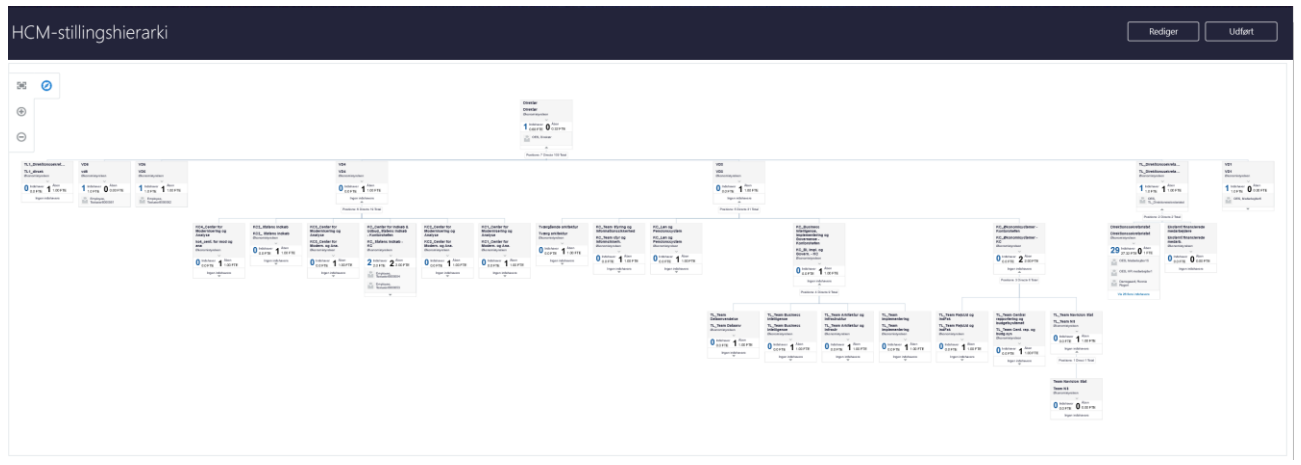

Når en stilling markeres, så vises 3 muligheder under stillingen: Isoler  $\boxed{\circledast}$ , Bor  $\boxed{\circledast}$  eller slet  $\boxed{\circledast}$ . Sletning forudsætter, at man er i Redigeringsniveau og at stillingen ikke har indehavere.

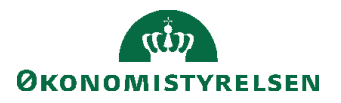

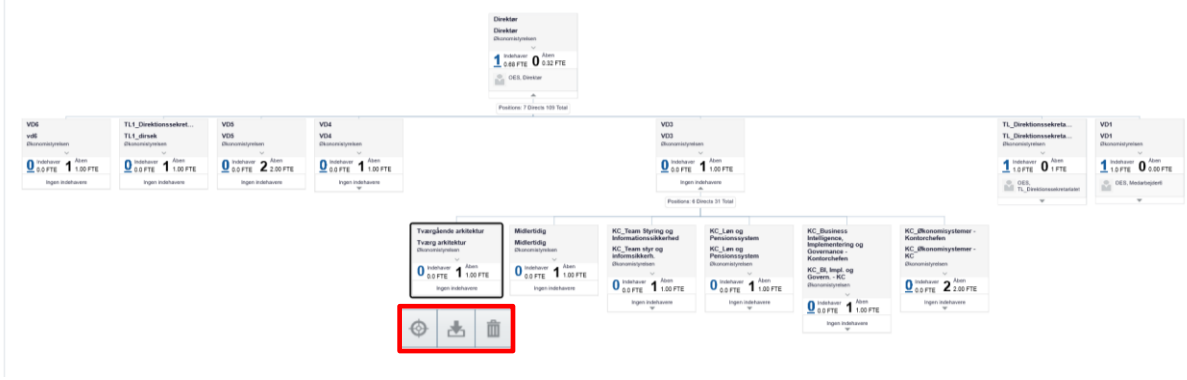

Hvis man vælger **Isoler**, så er det kun den stilling, som vises på skærmen, som kan redigeres.

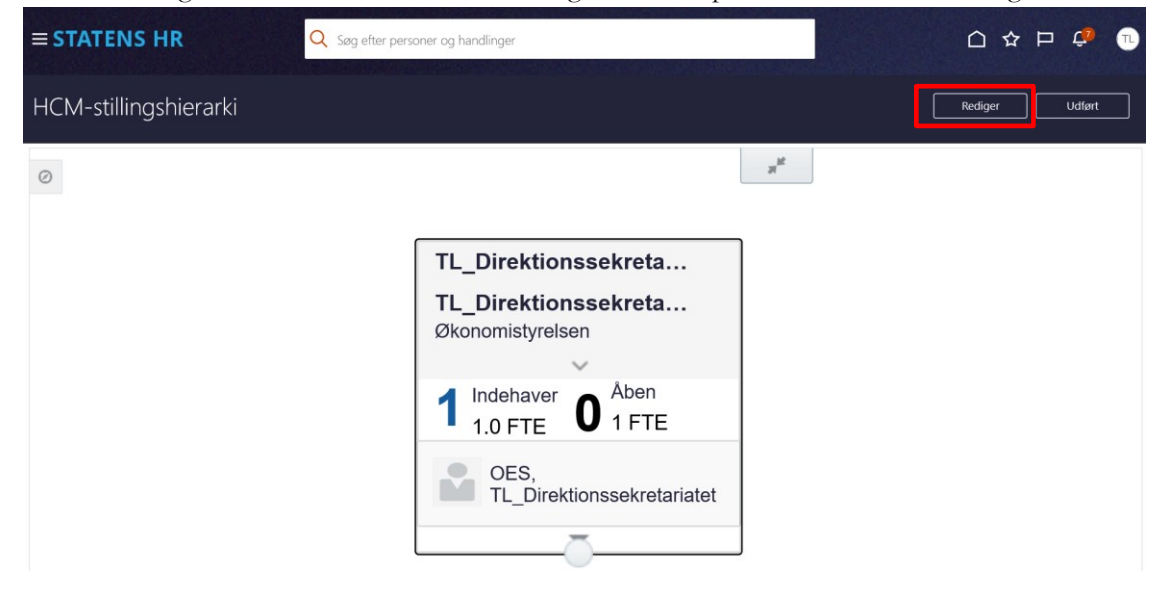

Hvis man vælger **Bor**, så vises liste over de medarbejdere, der har stillingen.

I dette eksempel har stillingen en indehaver med navnet: OES, TL\_Direktionssekretariatet.

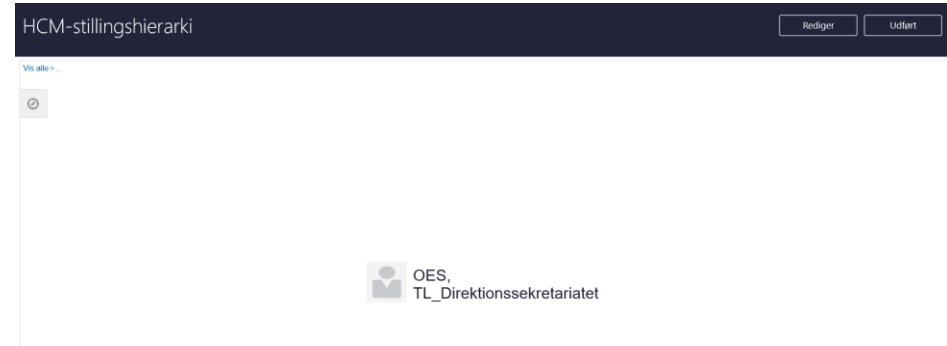

I dette eksempel har stillingen to indehavere: Employee Testuser8000054 og Employee, Testuser8000053.

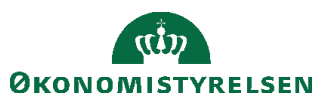

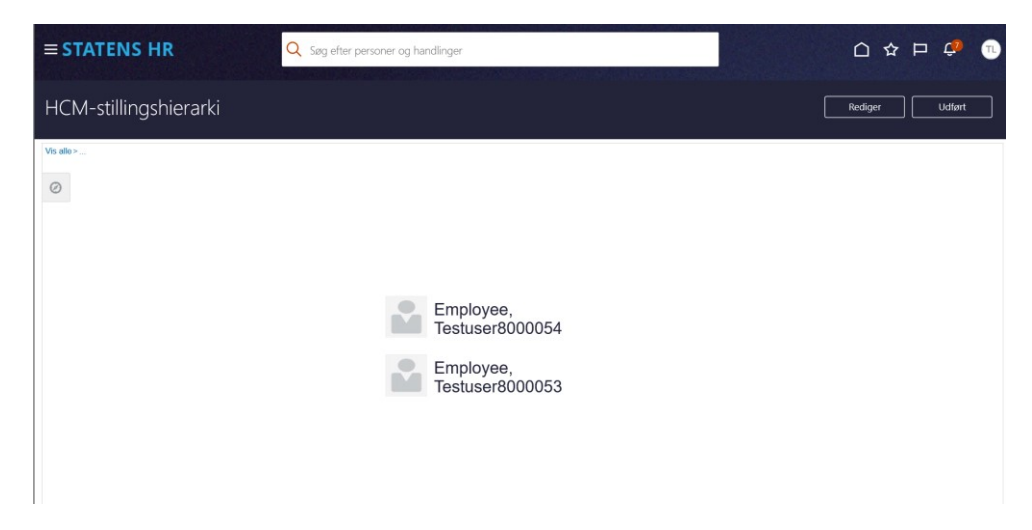

Det blå link **Vis Alle** i øverste venstre hjørne bringer brugeren tilbage til HCM-stillingshierarkiet. **Udført** bringer brugeren helt ud til startsiden.

# **E. Redigeringer og oprettelser direkte i stillingshierarkiet**

Dette afsnit beskriver muligheden for at oprette, duplikere eller redigere en stilling. Efter ændringen er afsendt, vil der ske opdatering af stillingen og stillingshierarkiet, idet processen, efter brugerens egen gennemgang af ændringerne, afsluttes med automatisk godkendelse.

- 1. Naviger til **Min arbejdsstyrke**
- 2. Klik på **Vis flere**

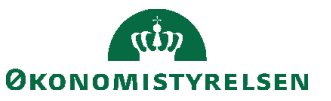

3. Klik på **Arbejdsstyrkestrukturer/Stillingsdetaljer**

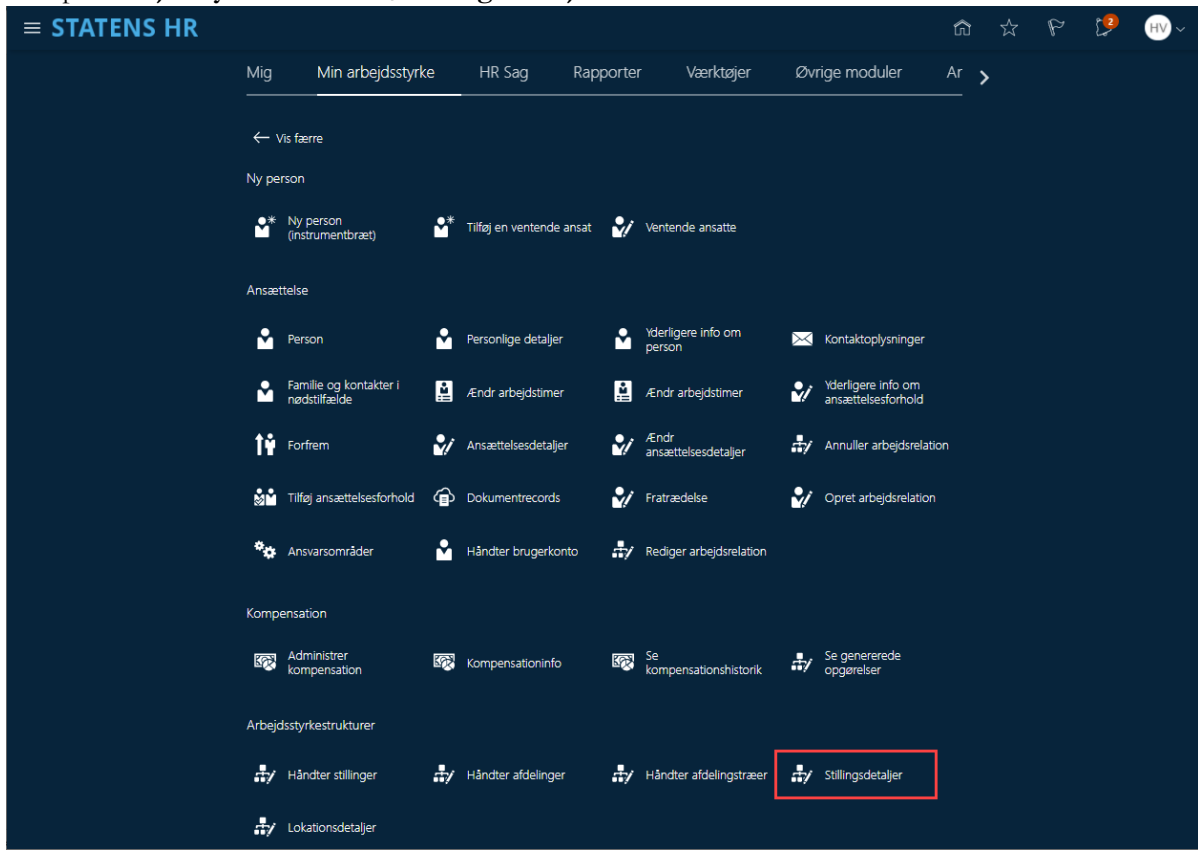

Stillingsdetaljer

4. Skriv et søgekriterium for at søge en eksisterende stilling frem

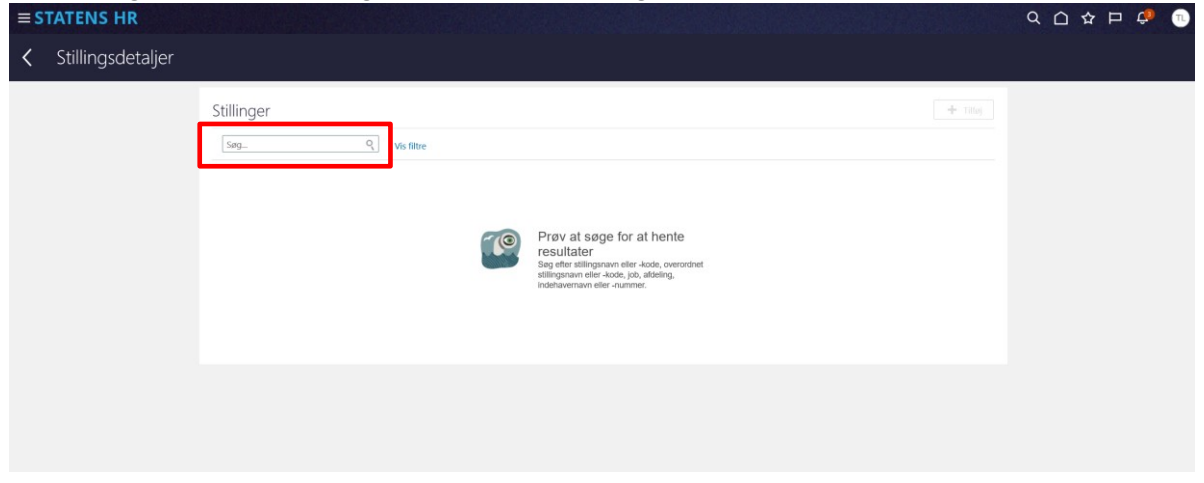

5. Her kan søges efter en eksisterende stilling.

I dette eksempel søges efter en af de øverste stillinger i HCM-stillingshierarkiet: direktør (navngivningen kan variere efter hvilken juridisk enhed, at man er lokal administrator for). Hvis man søger en stilling længere nede i hierarkiet, er der ikke mulighed for at navigere opad i HCM-stillingshierarkiet efterfølgende. Derfor er det normalt mest hensigtsmæssigt at søge efter en af de øverste stillinger, hvor man har muligheden for at bevæge sig nedad i HCM-stillingshierarkiet.

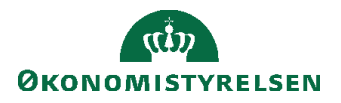

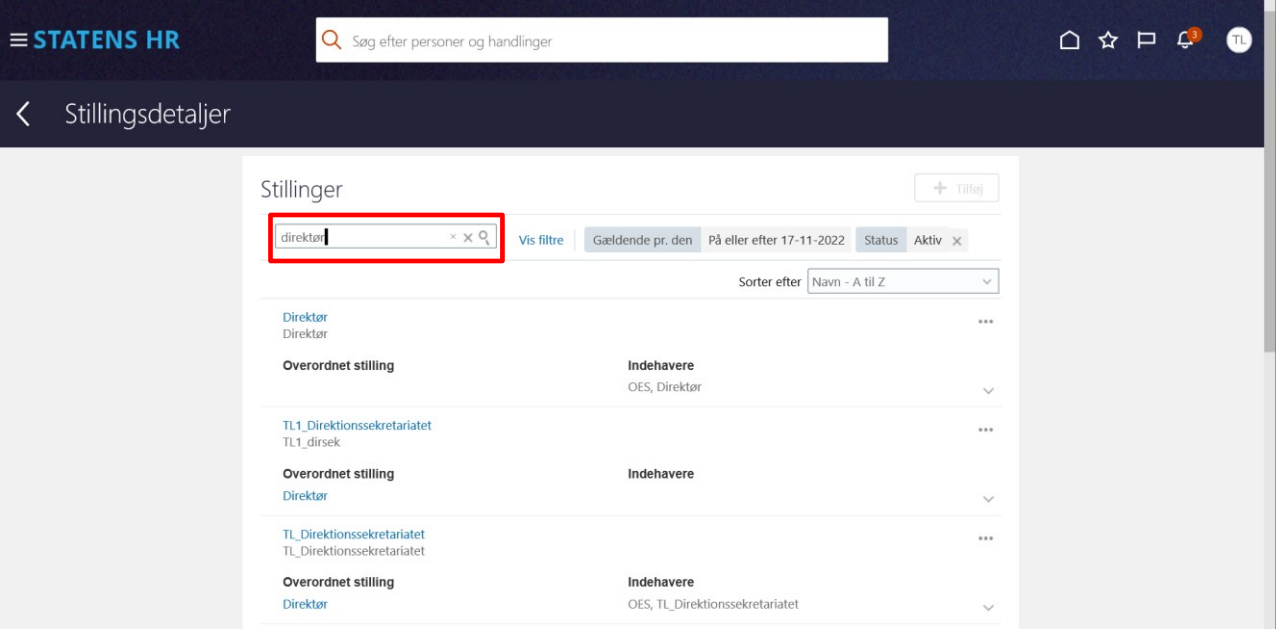

6. Klik på de tre prikker … til højre for søgeresultatet og vælg HCM-stillingshierarki

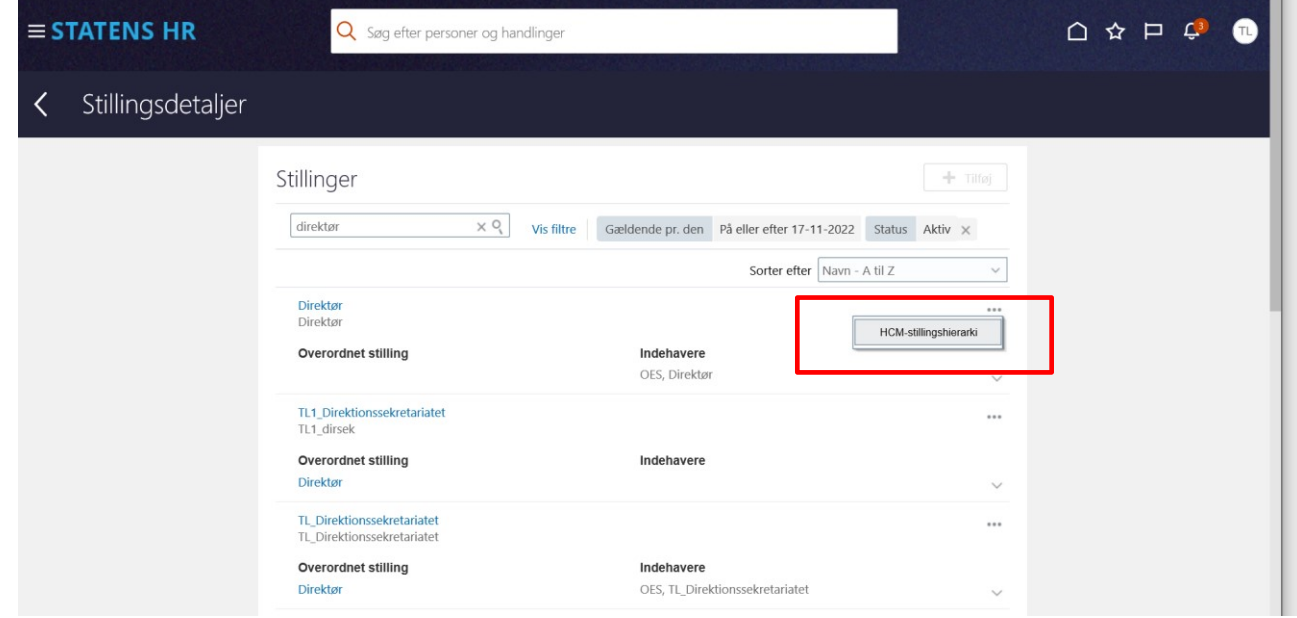

7. Nyt billede 'HCM-stillingshierarki' åbnes. Her vises et grafisk billede med den fremsøgte stilling som det øverste niveau:

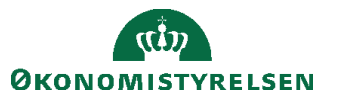

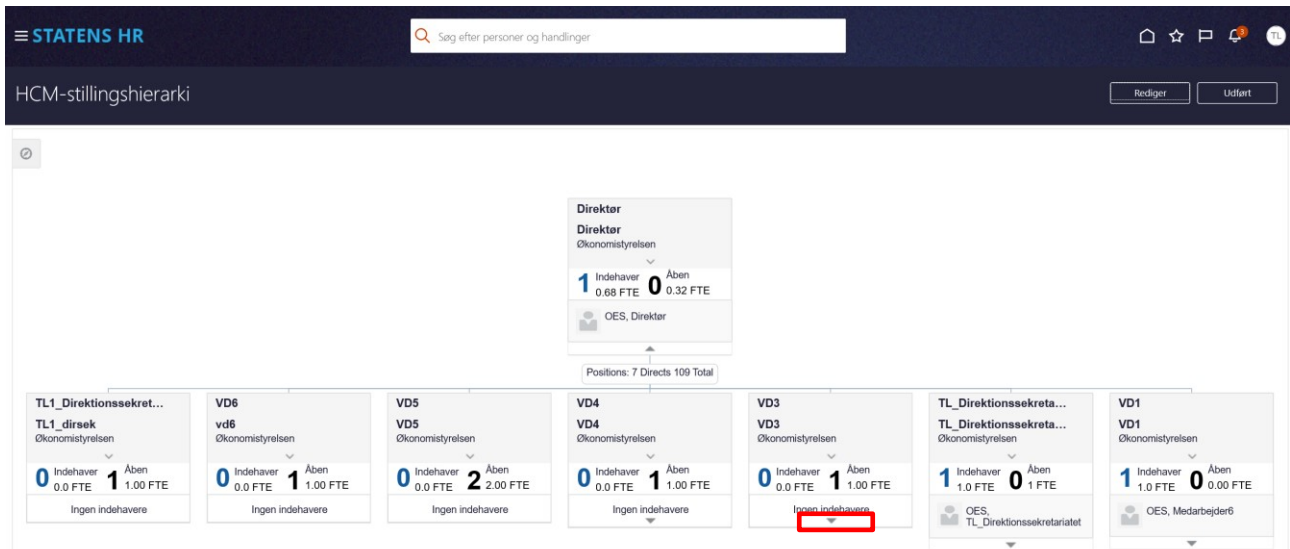

Hvis der er yderligere stillinger længere nede i hierarkiet, er det muligt at udbrede diagrammet ved tryk på pilen nederst i hver stillingsboks.

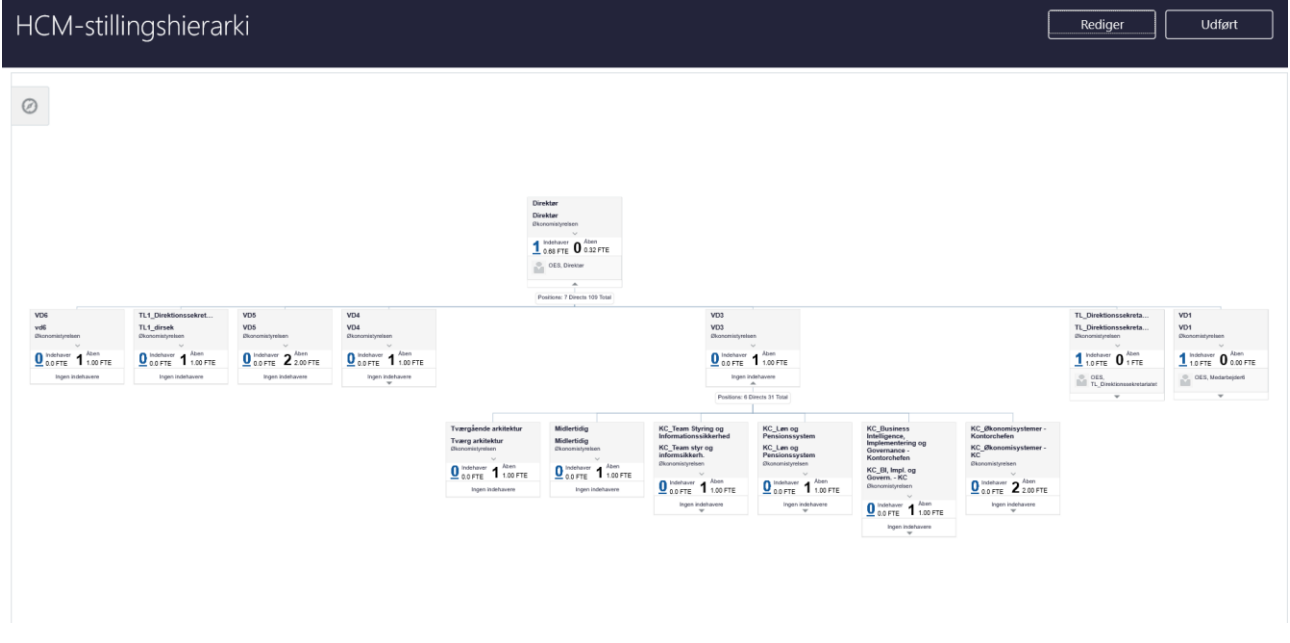

- 8. Klik på knappen **Rediger** for at ændre oplysninger
- 9. Mindre billede 'Opdater HCM-stillingshierarki' åbnes, og her kan angives **Gældende dato** og **Handlingsårsag.** Gældende dato udfyldes automatisk med dags dato. Vær opmærksom på, om det er den dato, som ønskes? Datoen skal være den dato, hvor ændringen træder i kraft. Handlingsårsag kan være Forfremmelse, Omorganisering eller blank.

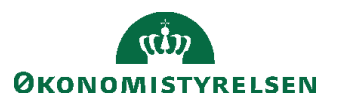

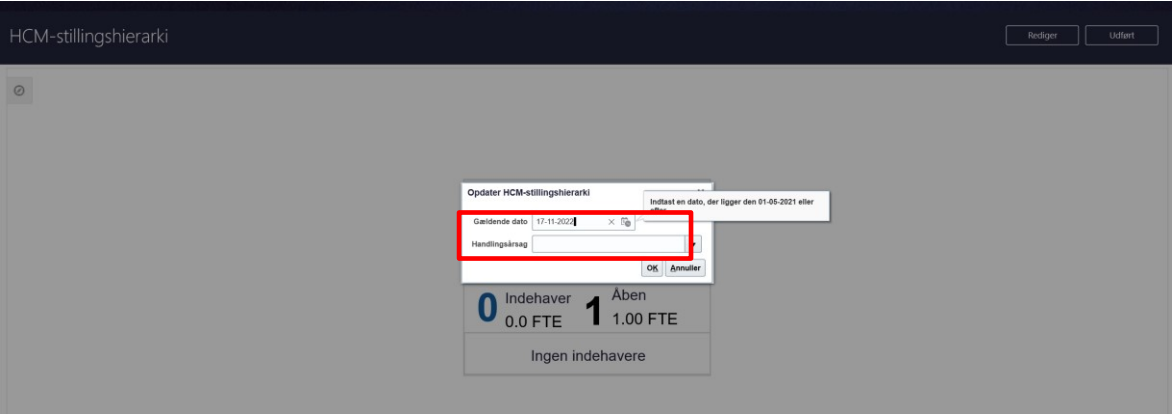

10. Klik **OK** når Gældende dato og eventuelt Handlingsårsag er udfyldt med de relevante oplysninger.

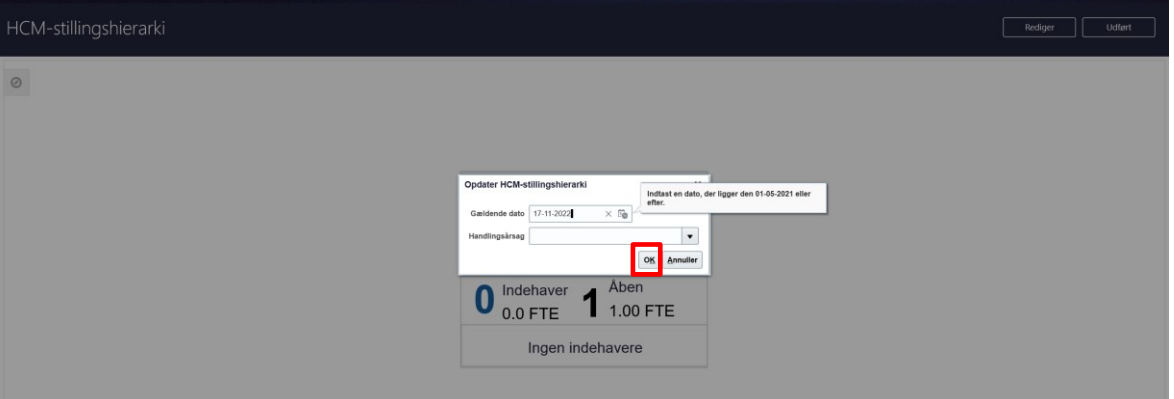

11. Nyt billede til redigering åbner.

Øverst til højre ses knapperne 'Gennemgå' og 'Udført'

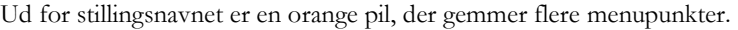

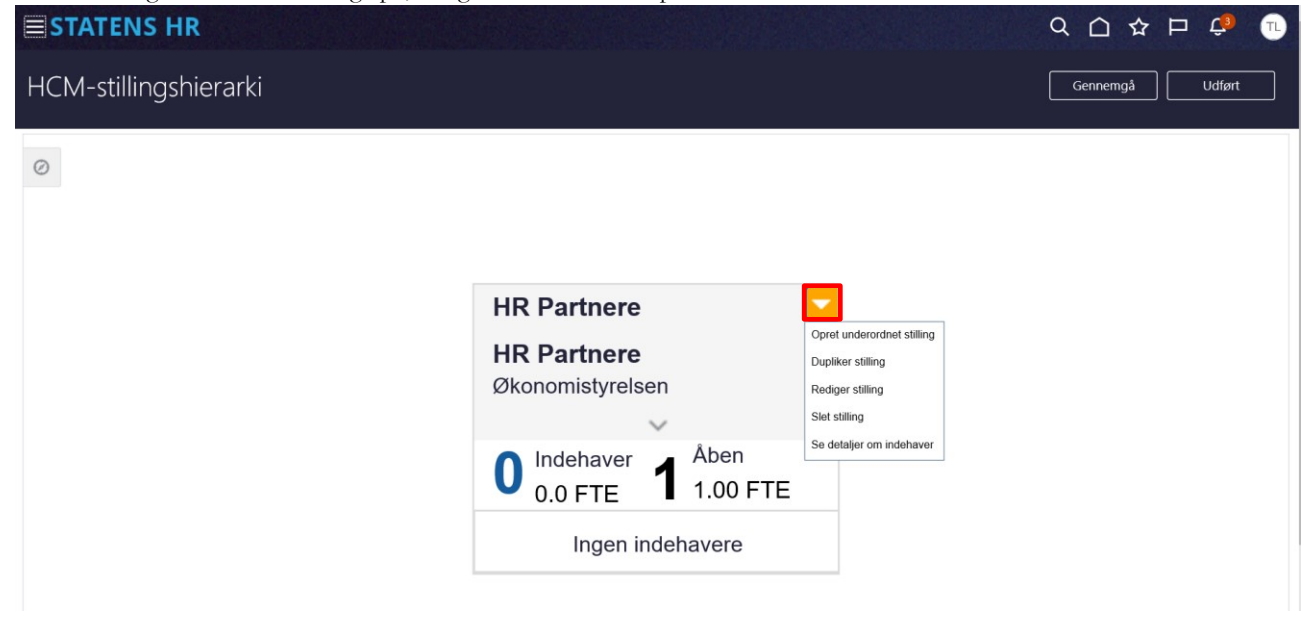

Hvis der vælges **Opret underordnet stilling**, oprettes en stilling under den stilling. som vises i billedet.

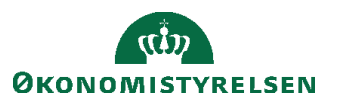

Hvis der vælges **Dupliker stilling**, så kopieres alle oplysninger (undtagen Stillingsnavn og Stillingskode) fra stillingen til en ny stilling, som placeres samme sted i hierarkiet.

Hvis der vælges **Se detaljer om indehaver**, åbnes dette billede, som viser, hvem der er placeret i stillingen:

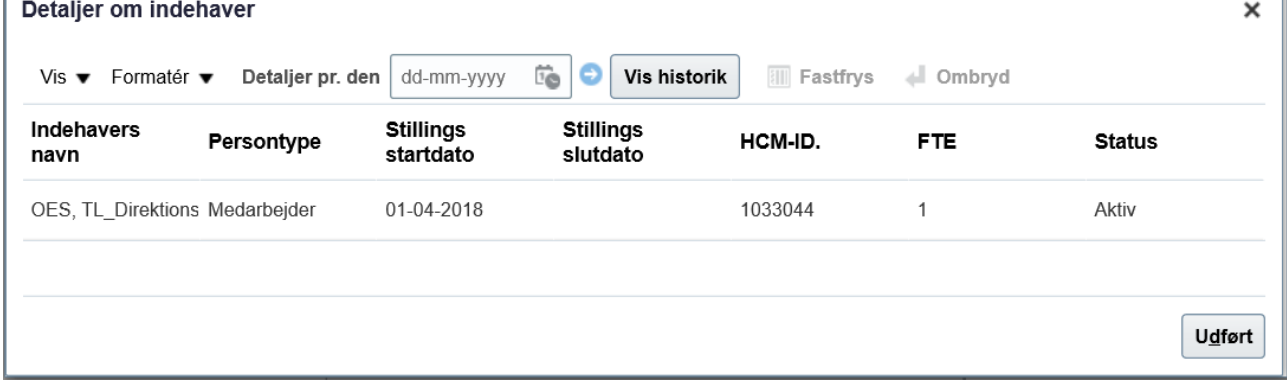

12. Hvis man vælger **Rediger stilling**, er der mulighed for at ændre i stillingens oplysninger.

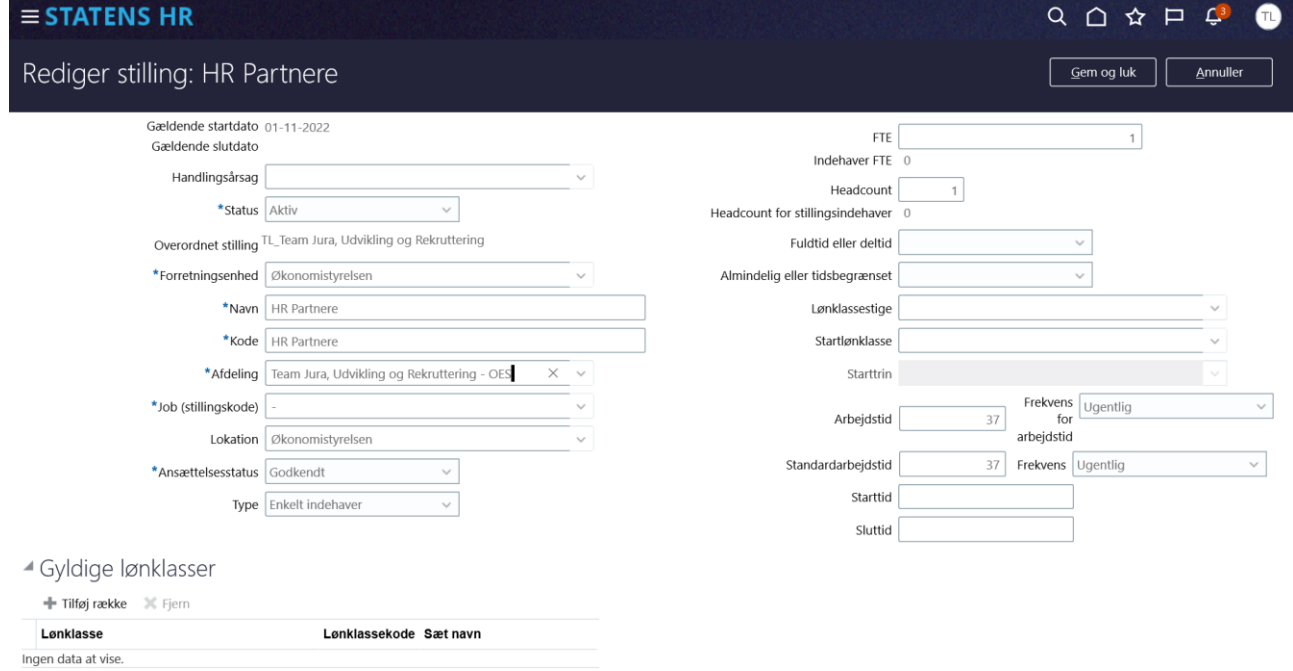

Hvis man fortryder, at man har valgt at redigere, klik på **Annuller**. Annuller sender brugeren helt tilbage til startsiden.

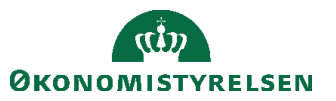

**Rediger stilling** I dette eksempel ændres FTE og Headcount fra 1 til 2:

13. De felter, hvor der ændres oplysninger, markeres med en blå bullet, så det tydeligt fremgår, at de at ændret

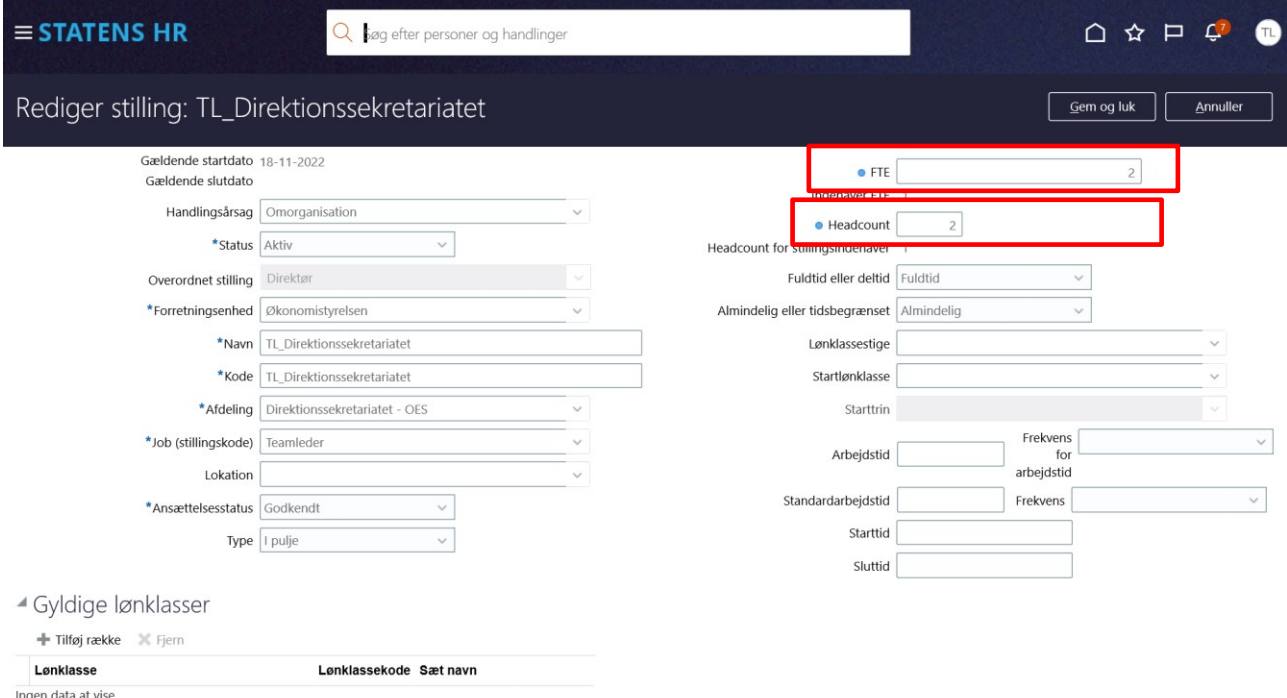

Her i dette billede (Rediger stilling) er der ikke mulighed for at ændre oplysningerne om overordnet stilling. Oplysninger i feltet 'Overordnet stilling' kan redigeres på siden Stillingsdetaljer. Ellers kan ændring af overordnet stilling ske, som beskrevet senere i afsnit E: Ryk en stilling til en anden placering i stillingshierarkiet.

Området Gyldige lønklasser, som ses nederst i billedet, benyttes ikke.

14. Tryk **Gem og Luk** for gemme ændringen

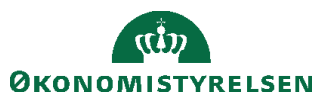

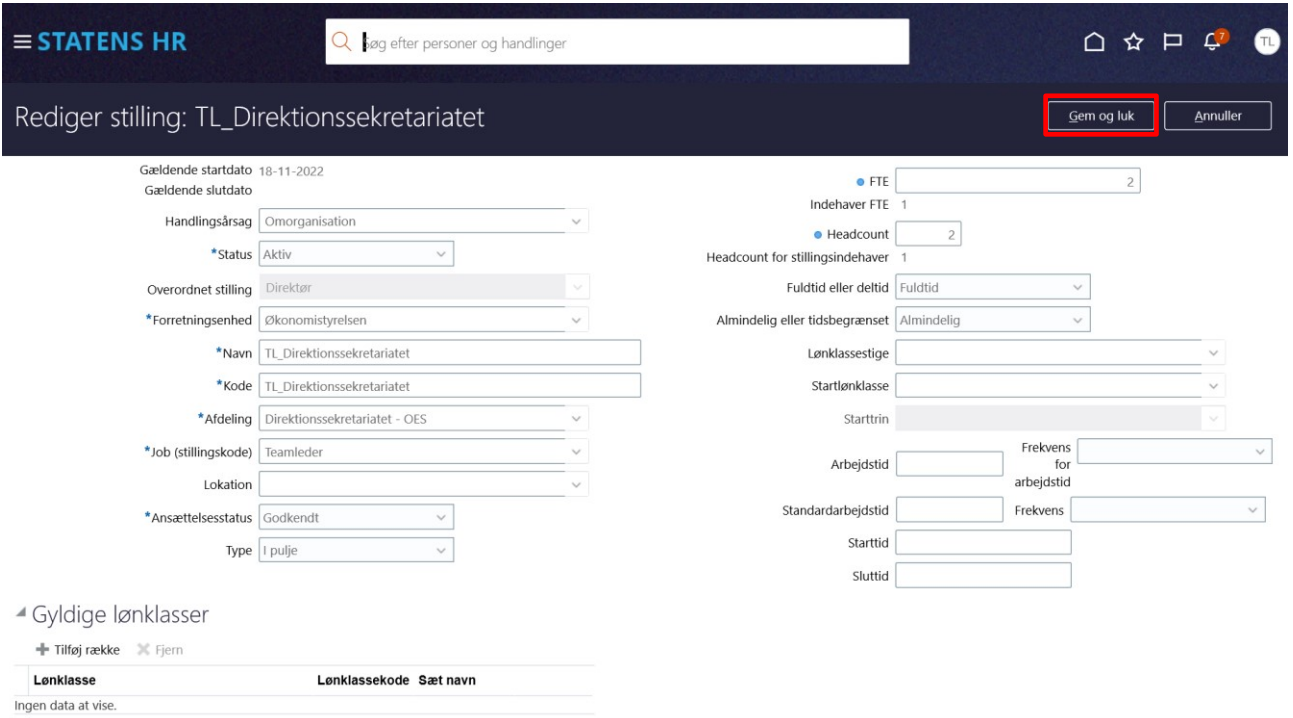

15. Herefter kommer man tilbage til stillingens overordnede oplysninger. Den blå bullet over stillingsnavnet indikerer, at der foretaget ændringer.

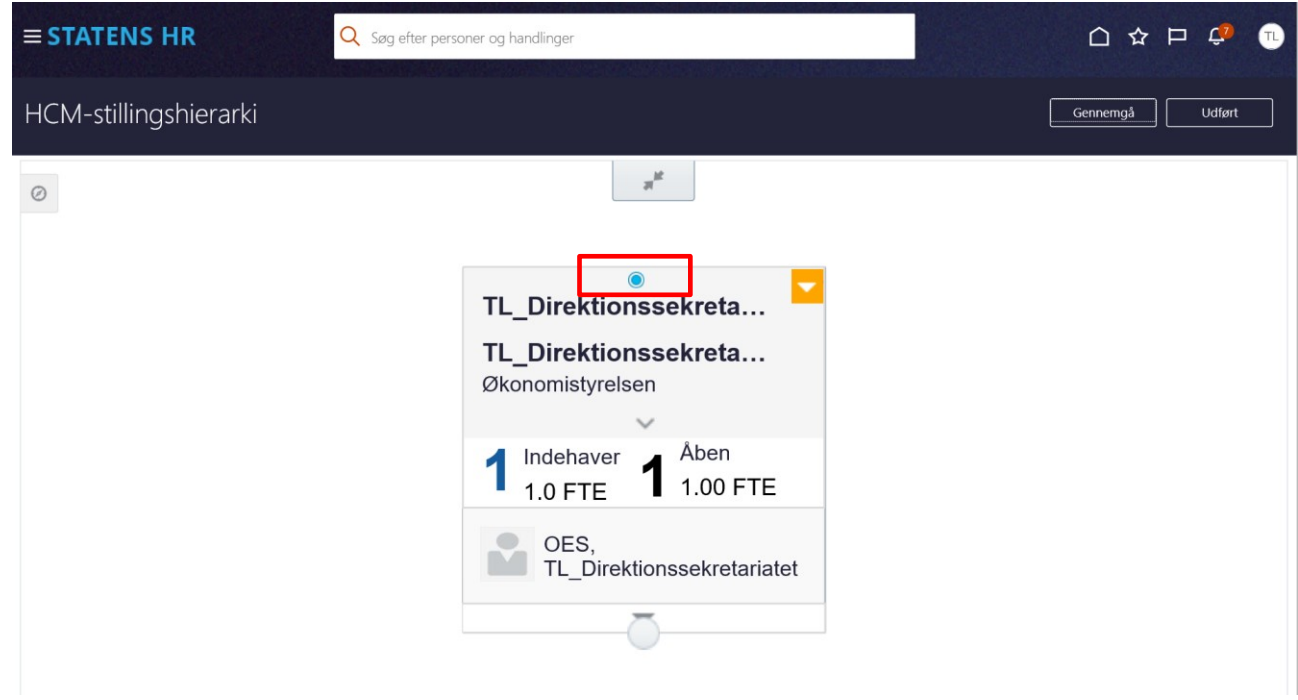

16. Klik på **Gennemgå** for at få afsendt ændringerne

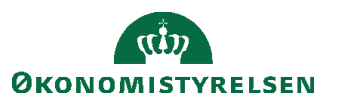

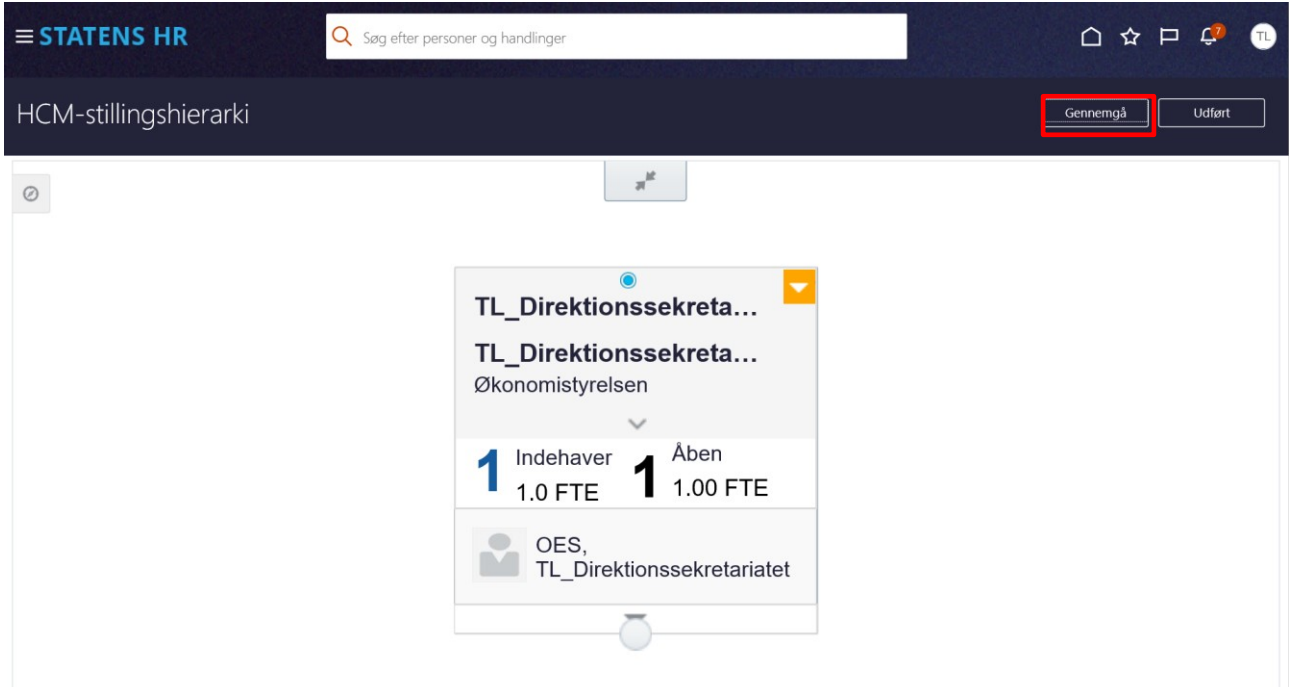

Herefter åbnes et nyt skærmbillede 'Gennemgå HCM-stillingshierarki', hvor ændringerne vises.

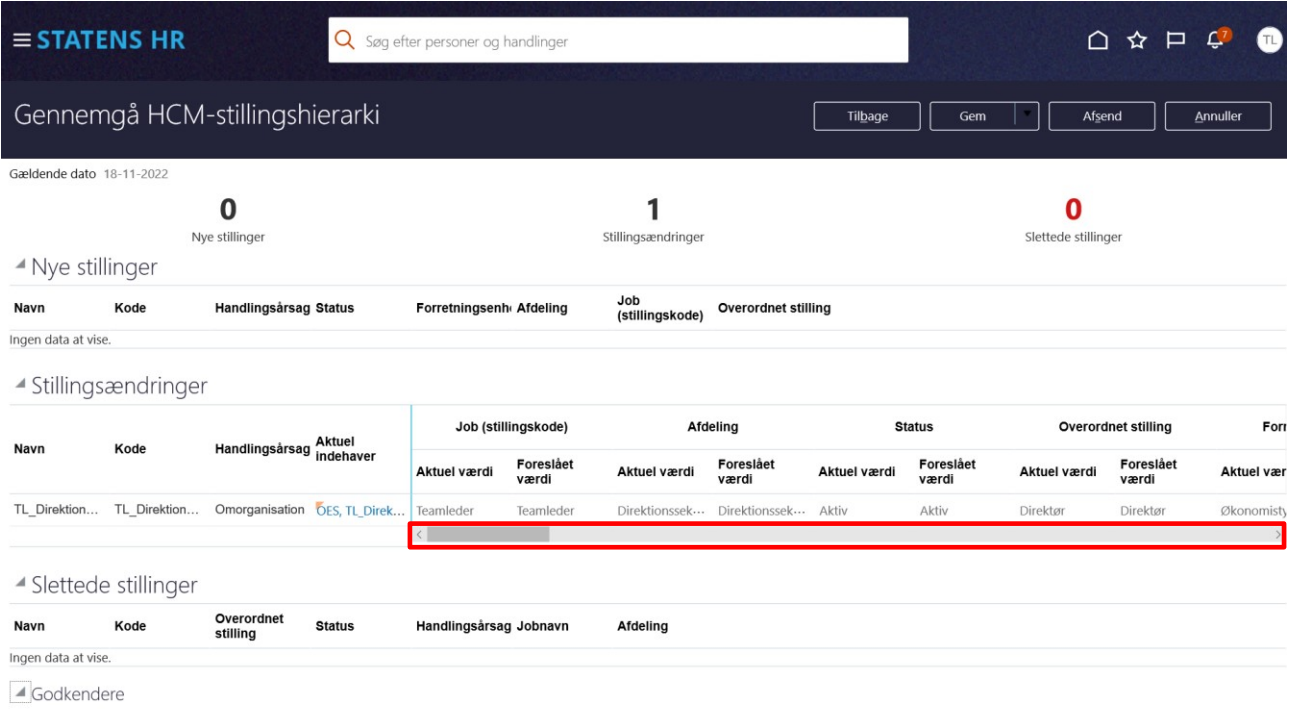

Overspring godkendelse er aktiveret til transaktionen

Træk i rullegardinet for at se flere oplysninger.

Ændringerne vedrørende FTE og Headcount er stadig markeret med blå bullets:

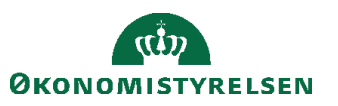

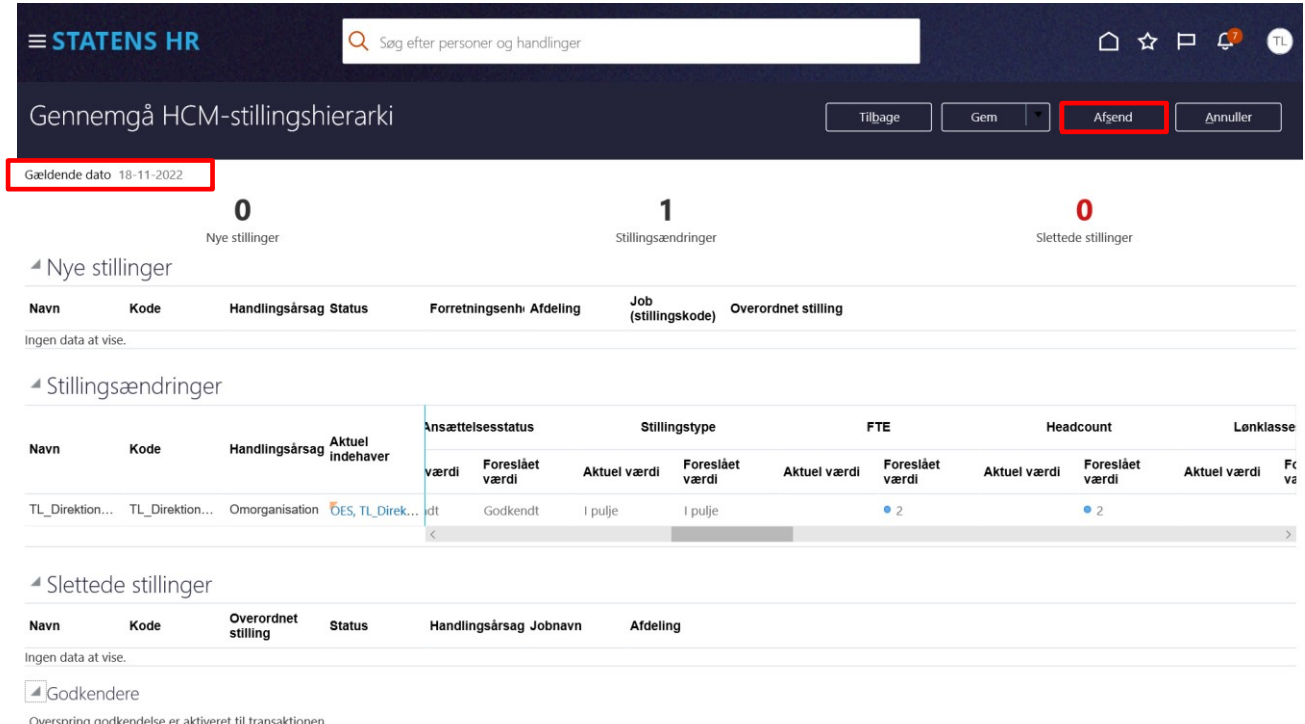

Kontroller, at den gældende dato, der vises i øverste venstre hjørne og som angiver ikrafttrædelsesdatoen, er som ønsket.

17. Klik **Afsend** som endelig accept af de viste ændringer må iværksættes. Hvis noget skal ændres, klik **Tilbage.** Hvis ændringerne ikke skal gennemføres, så klik **Annuller**, der bringer brugeren tilbage til startsiden. Hvis man ønsker at gemme ændringer for at færdiggøre dem på et senere tidspunkt, klik **Gem**. Herefter kommer en underretning i arbejdslisten om, at processen blev gemt.

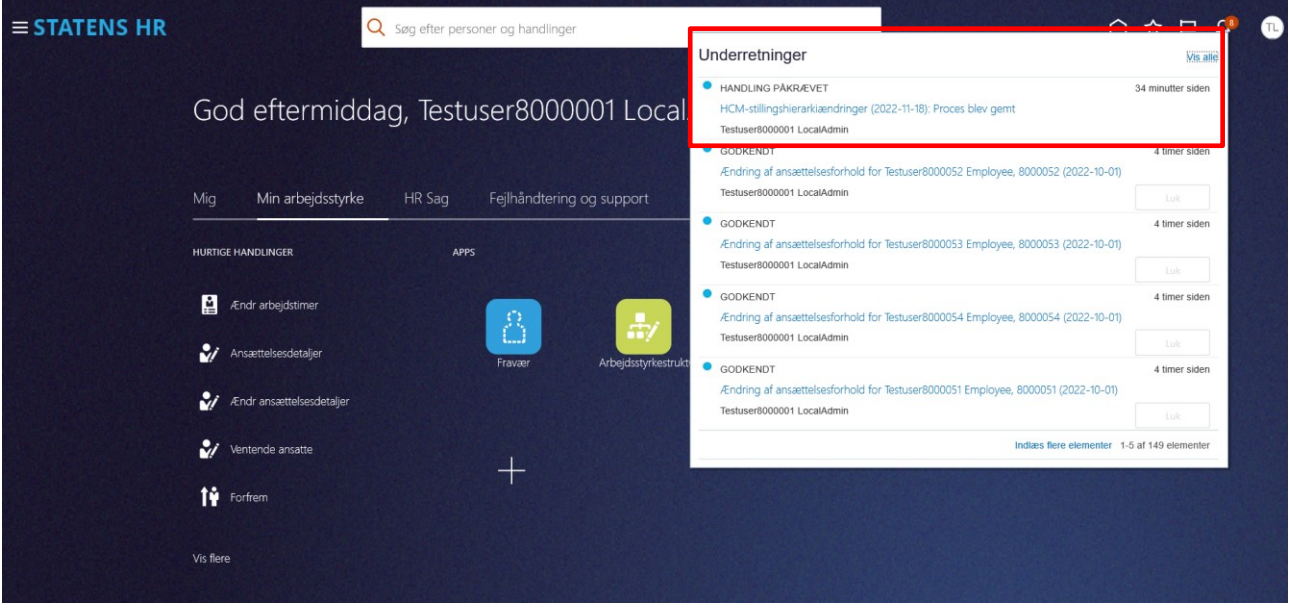

Åben underretningen og benyt linket **Genoptag denne transaktion** for at arbejde videre.

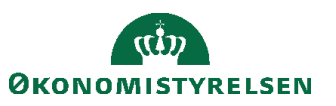

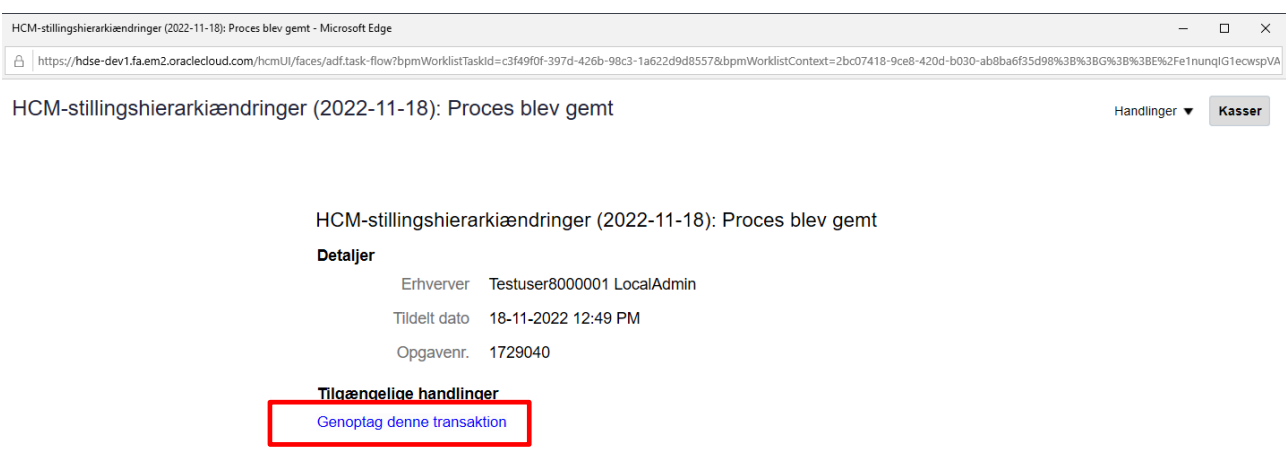

Normalt anbefales det, at man vælger **Afsend** og afsender til endelig godkendelse, da gemte transaktioner ikke kan genoptages, hvis der i mellemtiden sker andre ændringer til de samme stillinger i HCM-stillingshierarkiet.

18. Ved klik på **Afsend**, vises denne advarsel: 'Anmodningen vil blive afsendt. Vil du fortsætte?' Bekræft at ændringerne må afsendes ved at klikke **Ja** advarslen.

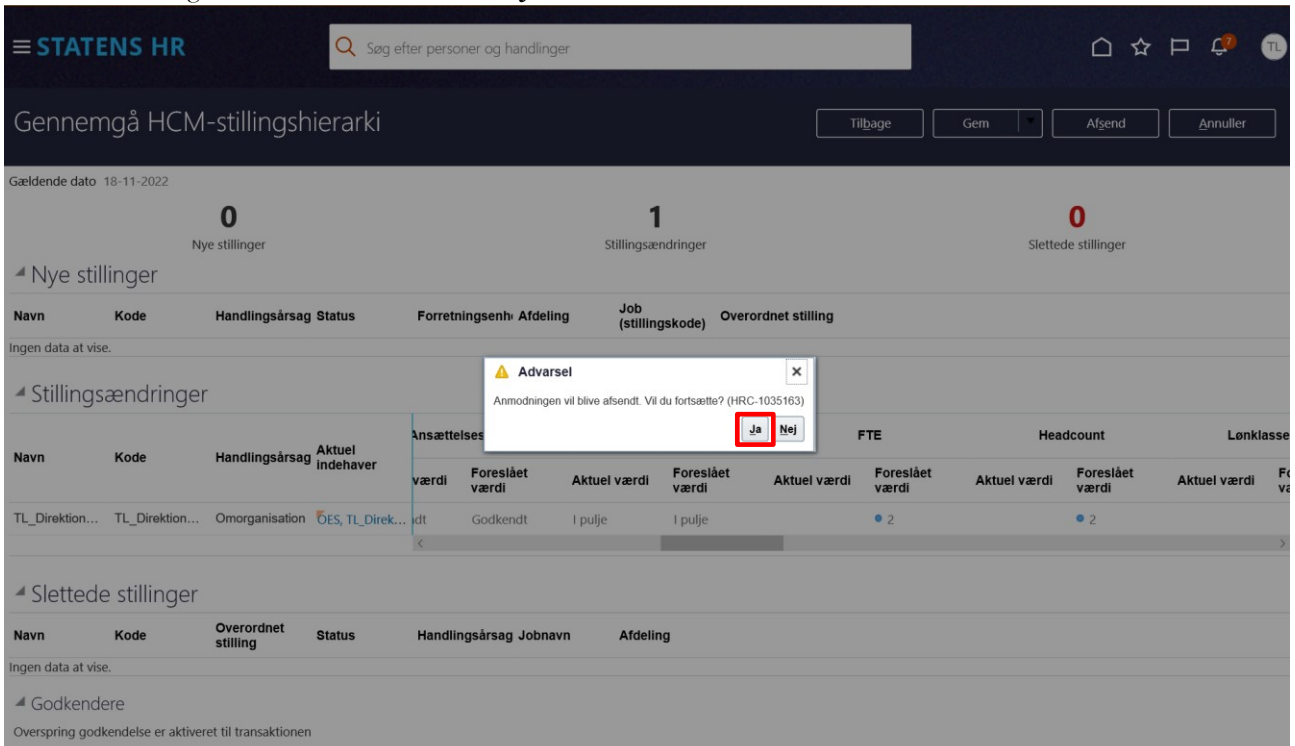

19. Herefter bekræftes det, at anmodningen er afsendt:

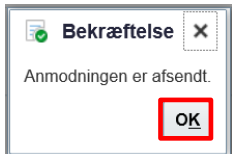

20. Klik OK.

21. Herefter vises startsiden. Ændringerne bliver automatisk godkendt.

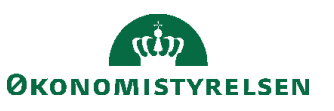

# F. **Rykke placering af en stilling i stillingshierarkiet**

- 1. Naviger til **Min arbejdsstyrke**
- 2. Klik på **Vis flere**
- 3. Klik på **Arbejdsstyrkestrukturer/Stillingsdetaljer**

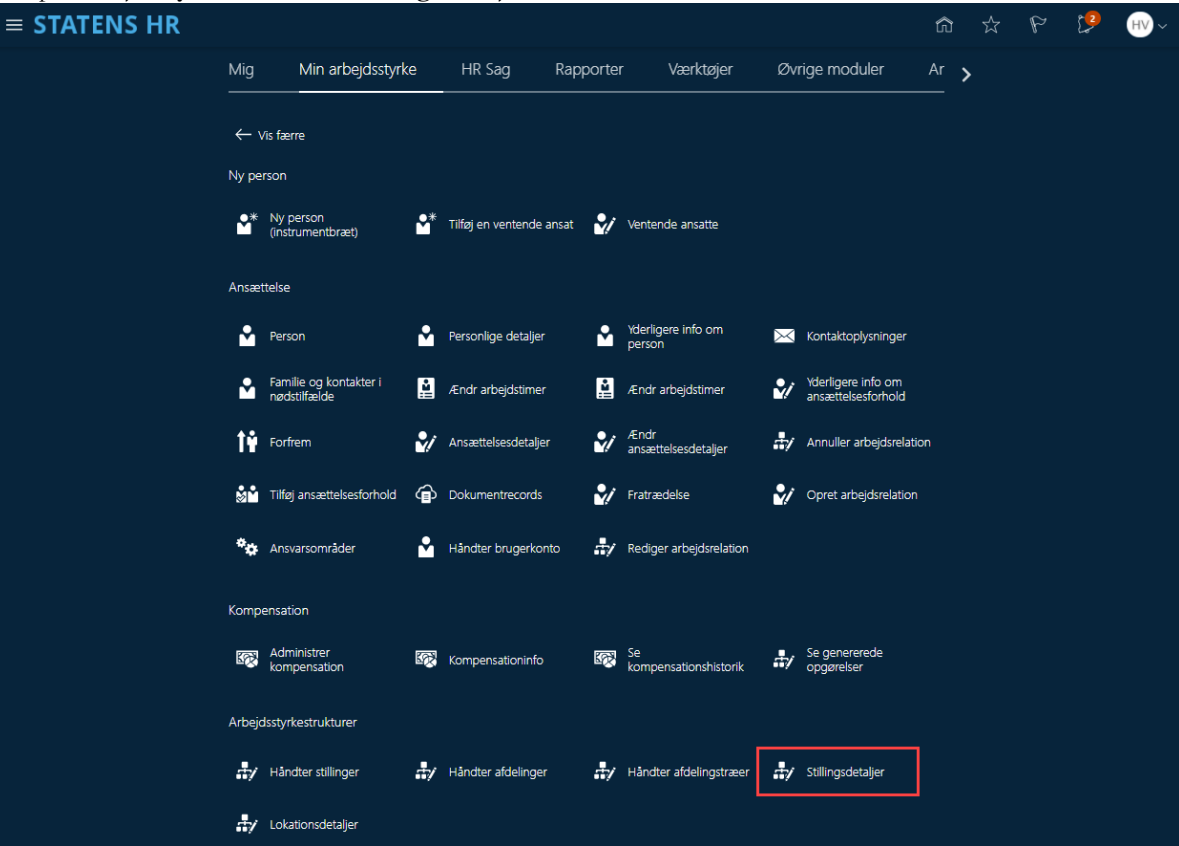

#### Stillingsdetaljer

4. Skriv et søgekriterium for at søge en eksisterende stilling frem

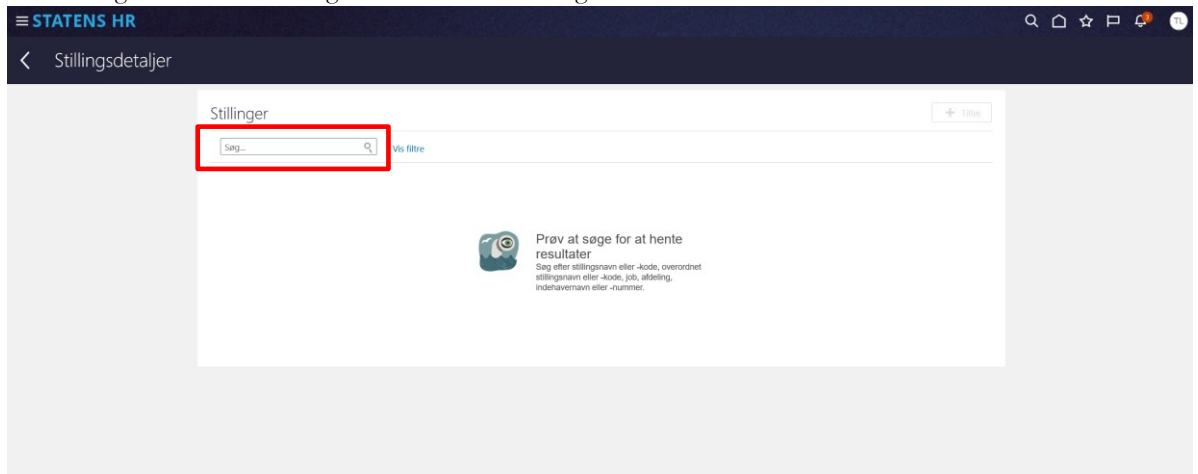

5. Her kan søges efter en eksisterende stilling. I dette eksempel søges efter en af de øverste stillinger i HCM-stillingshierarkiet: direktør (navngivningen kan variere efter hvilken juridisk enhed, at man er lokal administrator for).

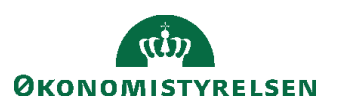

ш

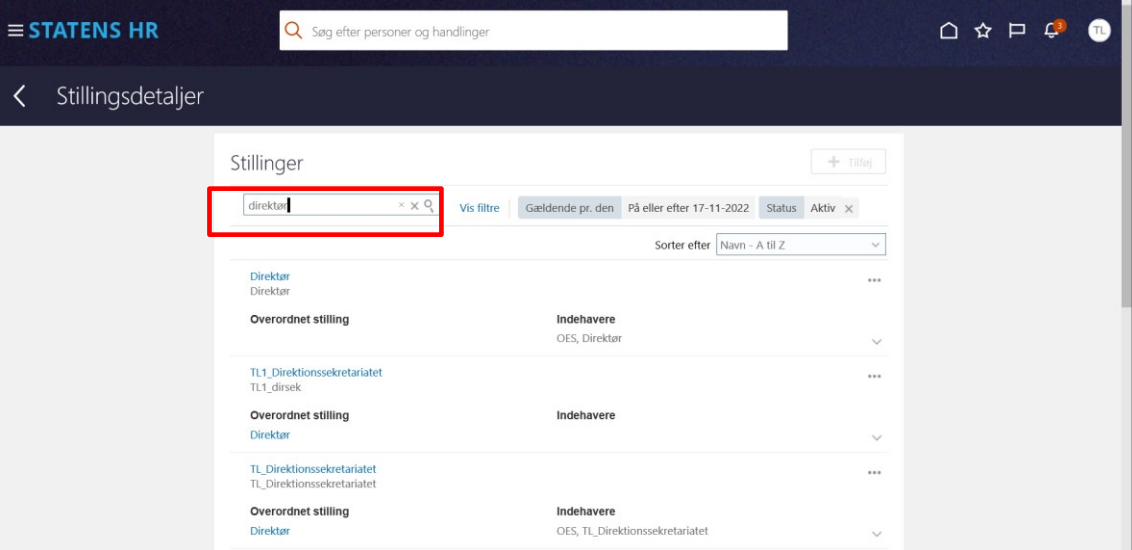

6. Klik på de tre prikker… til højre for søgeresultatet og vælg HCM-stillingshierarki

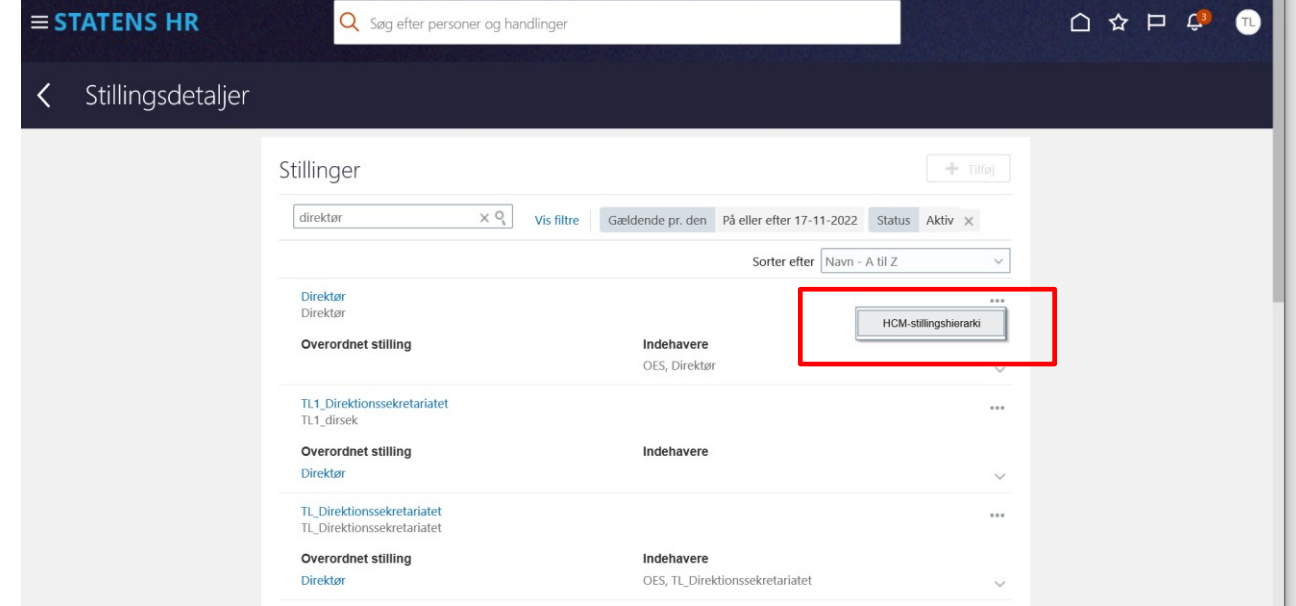

7. Nyt billede 'HCM-stillingshierarki' åbnes. Her vises et grafisk billede med den fremsøgte stilling som det øverste niveau:

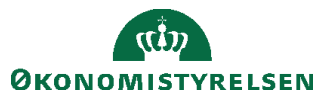

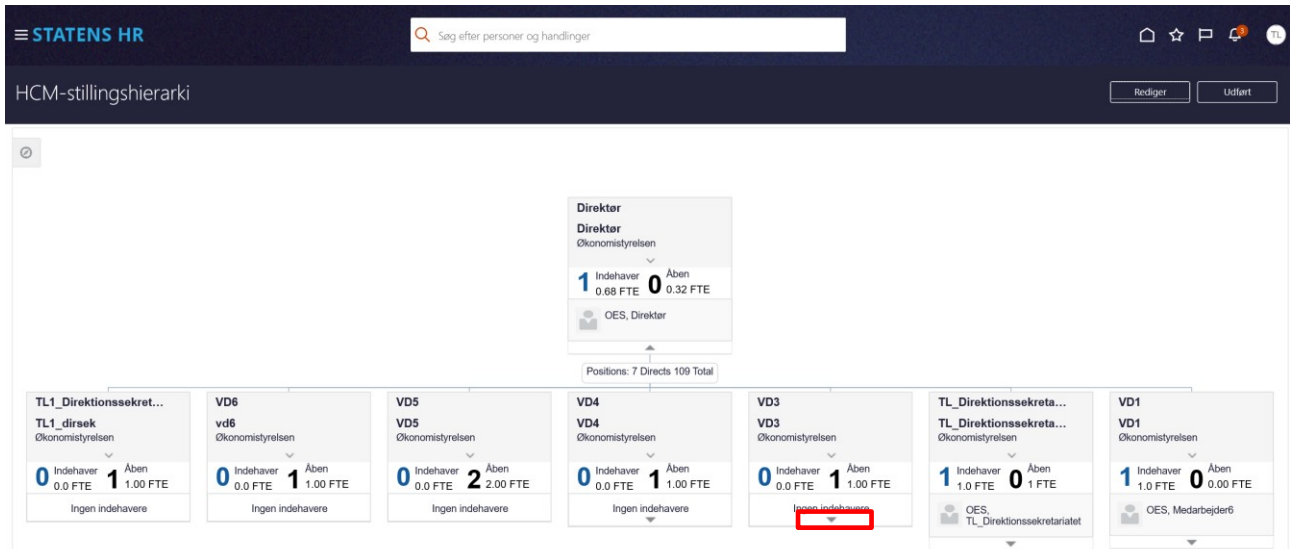

Hvis der er yderligere stillinger længere nede i hierarkiet, er det muligt at udbrede diagrammet ved tryk på pilen nederst i hver stillingsboks.

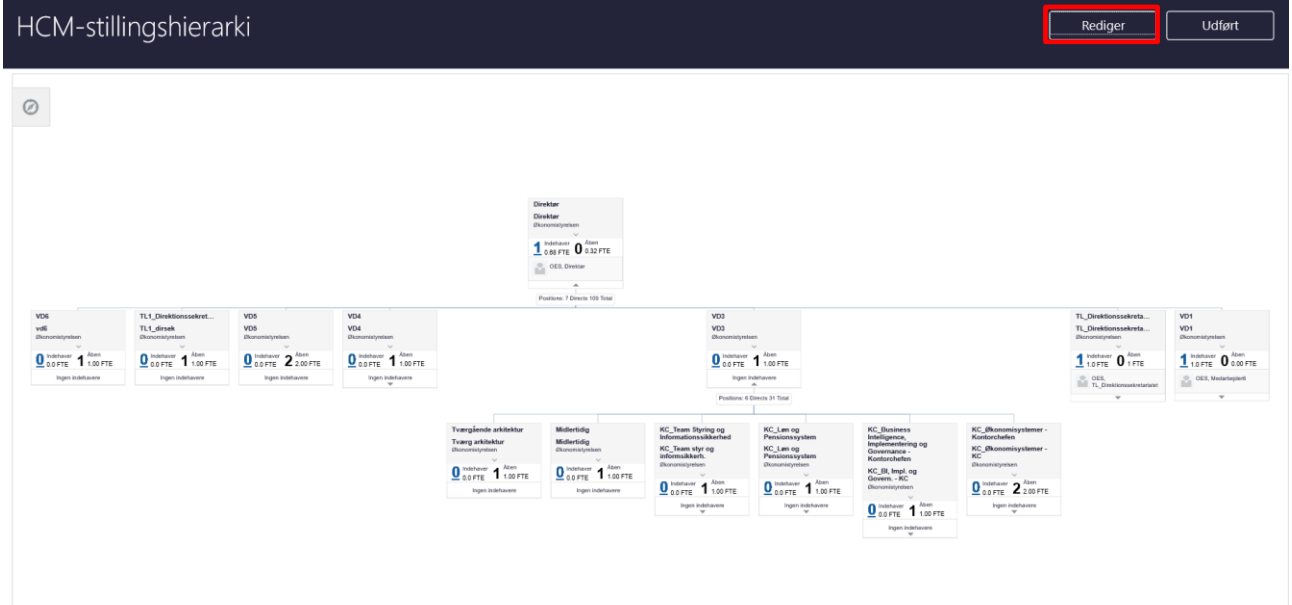

8. Klik **Rediger** for at vælge **Gældende dato** og **Handlingsårsag**. Handlingsårsag kan være Forfremmelse, Omorganisering eller blank.

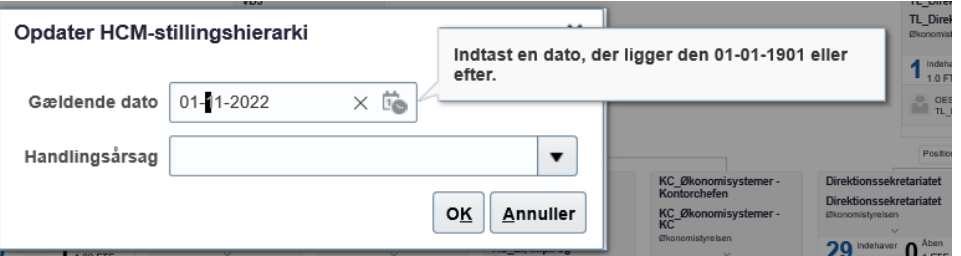

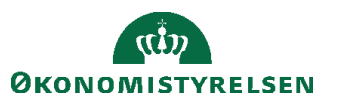

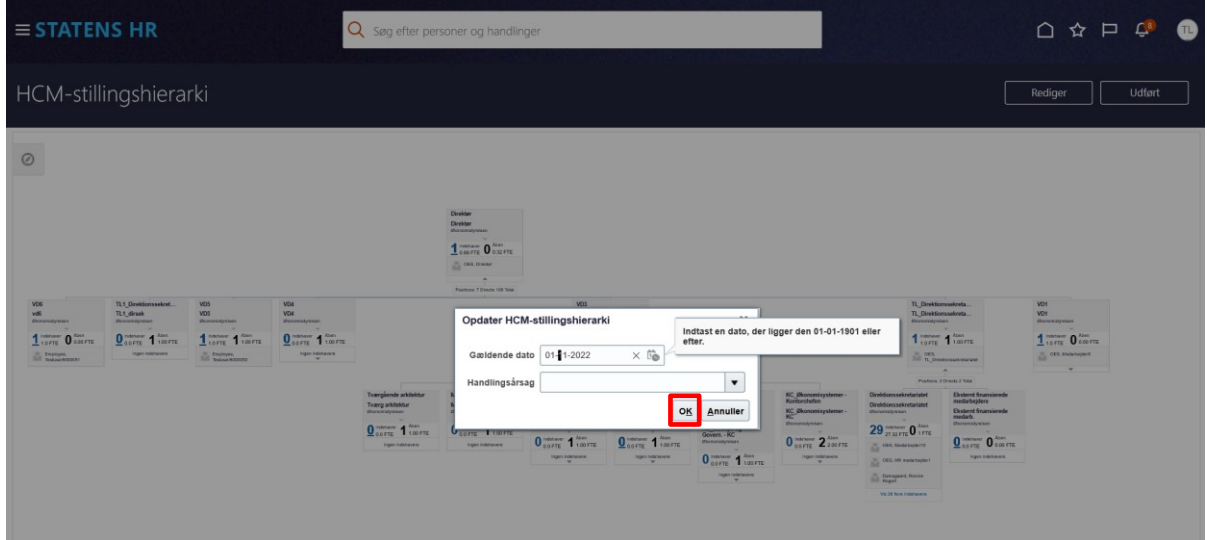

#### 9. Klik **OK**.

Herefter er der mulighed for at vælge at trække en stilling fra et sted til et andet i hierarkiet. I dette tilfælde ønskes stillingen 'Midlertidig' rykket, så stillingen får 'Tværgående arkitektur' som overordnet stilling. Som det ses nedenfor, er udgangspunktet, at begge stillinger er på samme niveau.

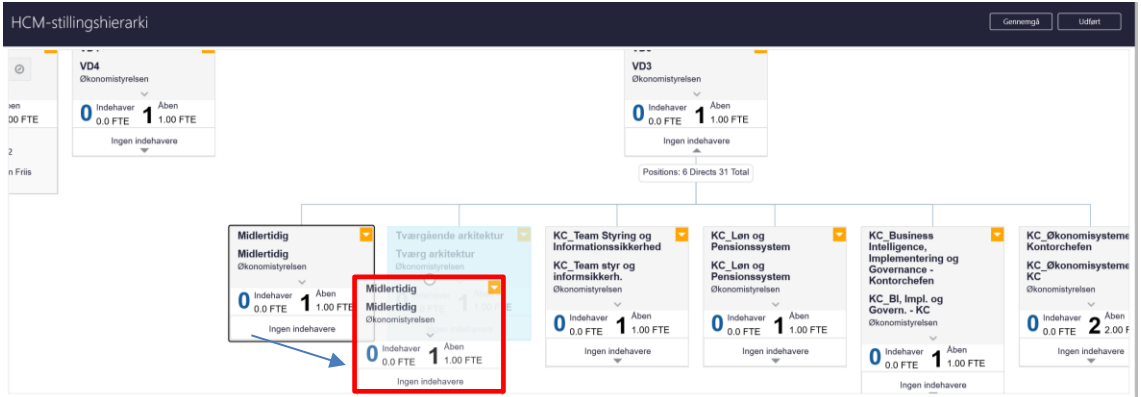

10. Marker stillingen 'Midlertidig' og **træk stillingen hen til den nye placering**, i dette tilfælde under 'Tværgående arkitektur'.

Derefter åbner nyt billede Rediger stilling, hvor overordnet stilling er ændret, hvilket er markeret med den blå bullet:

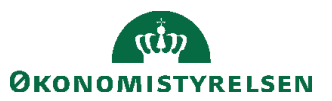

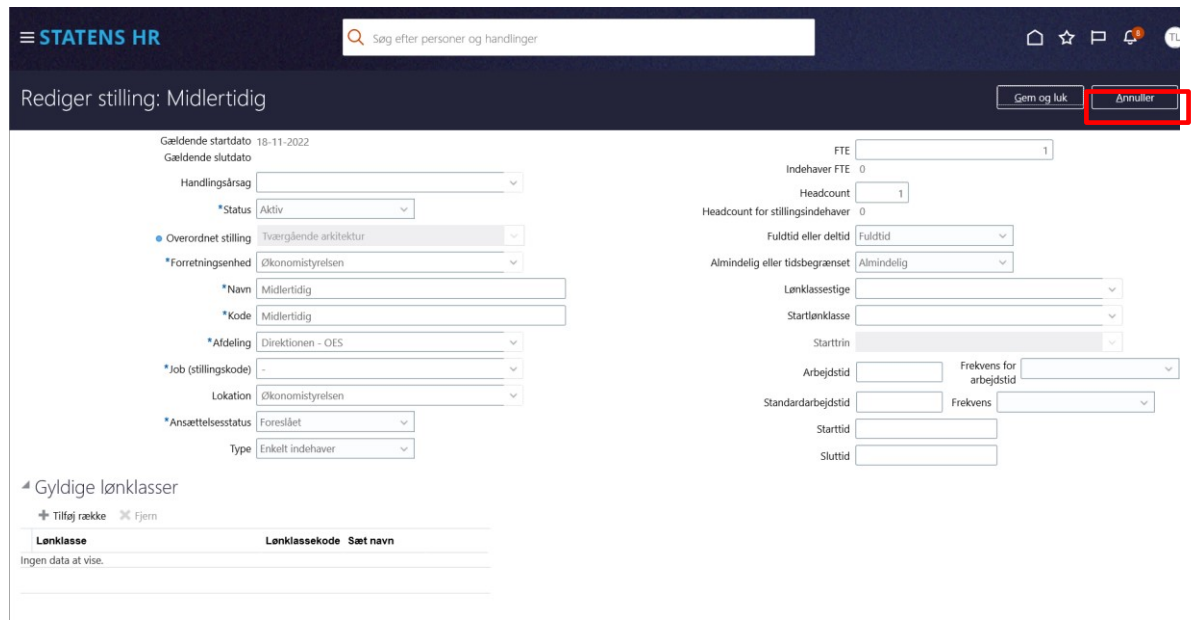

#### 11. Klik **Gem og Luk**

Herefter vises den nye placering i HCM-stillingshierarkiet – der er en markering med en blå bullet over stillingen, som er ændret:

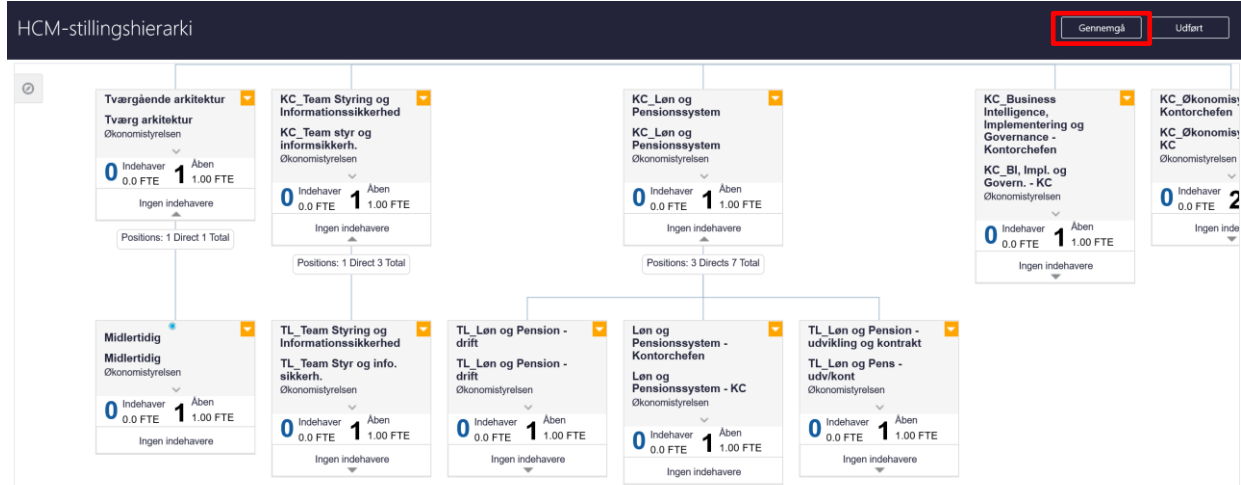

#### 12. Klik **Gennemgå**

Den nye værdi for overordnet stilling vises:

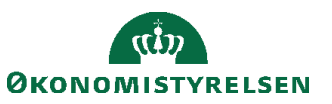

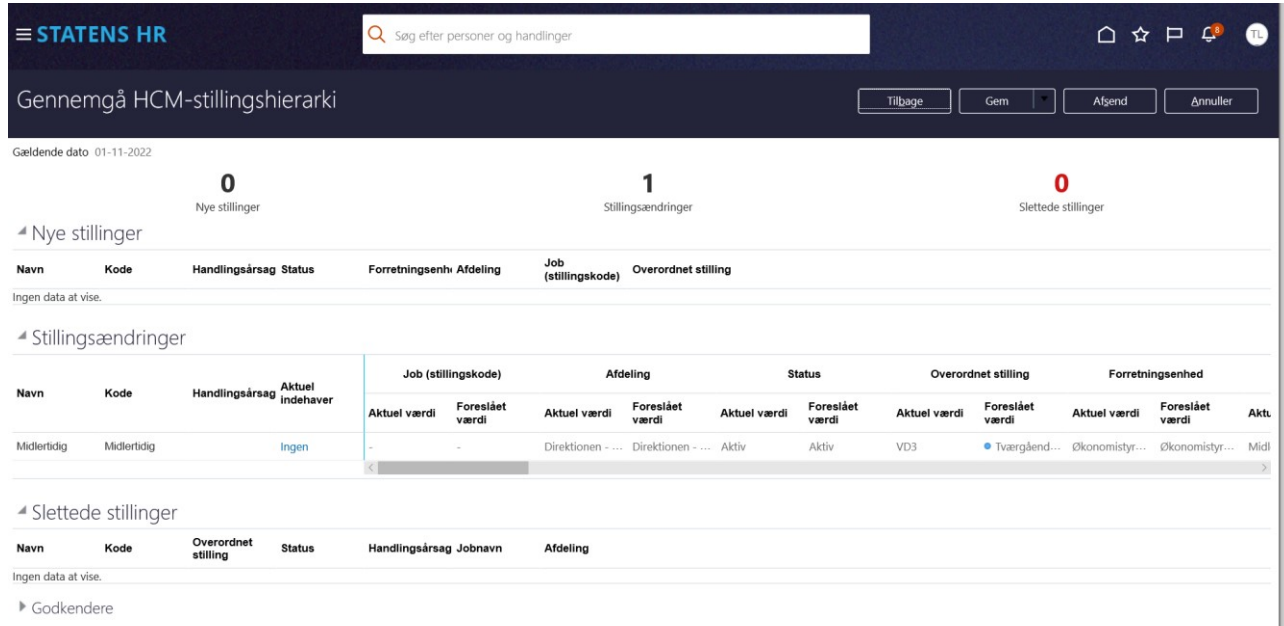

Ved klik på **Afsend**, vises denne advarsel: 'Anmodningen vil blive afsendt. Vil du fortsætte?'

13. Bekræft, at ændringerne må afsendes, ved at klikke **Ja** advarslen

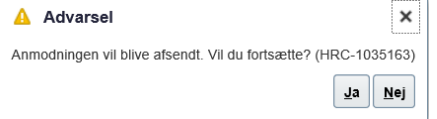

14. Herefter bekræftes det, at anmodningen er afsendt:

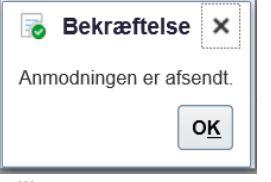

#### 15. Klik OK.

16. Herefter vises startsiden. Ændringen godkendes automatisk.

## **G. Sletning af fejloprettet stilling i stillingshierarkiet**

Hvis man har oprettet en stilling, som er indsat i HCM-stillingshierarkiet uden stillingsindehaver, så er det muligt at slette stillingen. Sletningen autogodkendes, når den er afsendt.

Hvis stillingen har eller har haft stillingsindehavere, kan stillingen ikke slettes før end medarbejdernes tilknytning til stillingen er fjernet. En medarbejders tilknytning til en stilling, kan ændres vha. Ansættelsesdetaljer. Her tages udgangspunkt i en fejloprettet stilling, som ikke har nogle indehavere.

- 1. Naviger til **Min arbejdsstyrke**
- 2. Klik på **Vis flere**

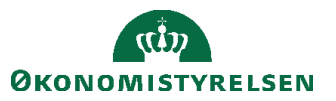

Vejledning til Statens HR<br>Emne: Sikkerhed og roller version: 07 Emne: Sikkerhed og roller ID: (3.c.3)

1. Klik på **Arbejdsstyrkestrukturer/Stillingsdetaljer**

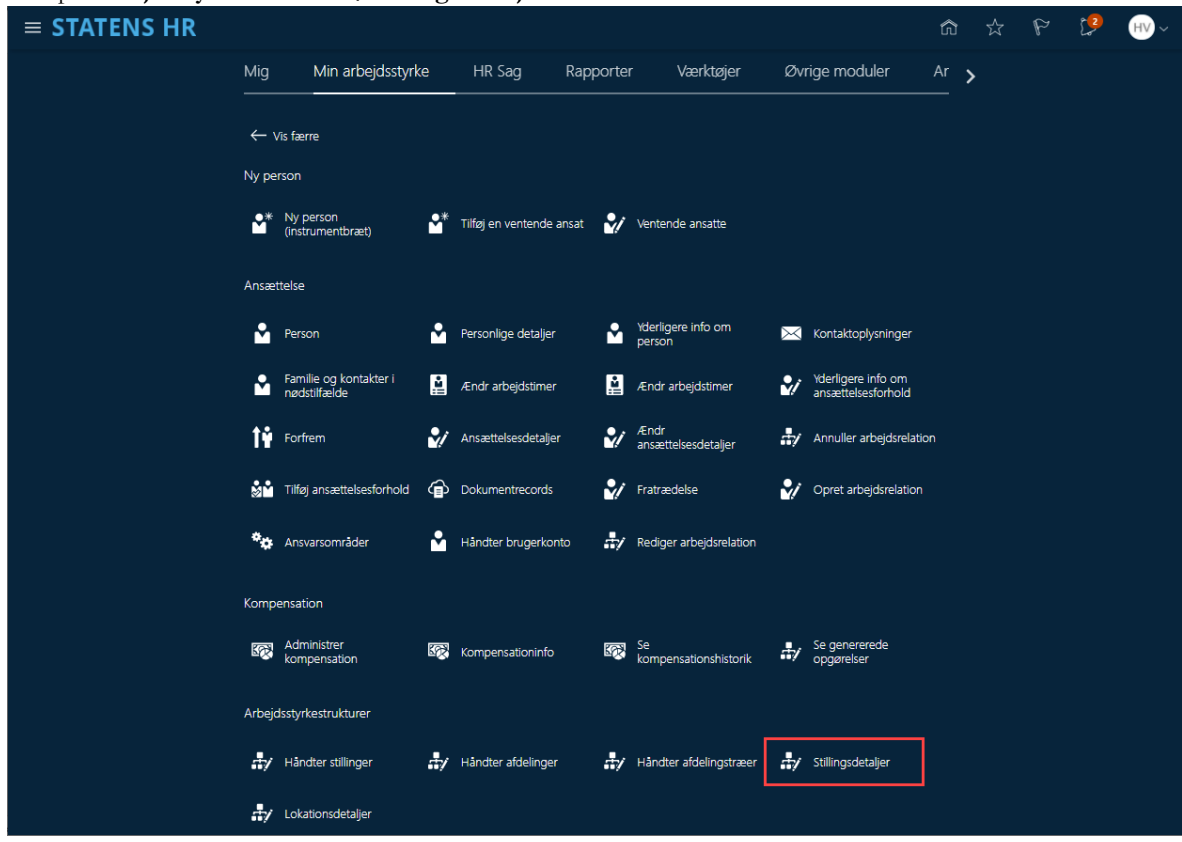

### Stillingsdetaljer

3. Skriv et søgekriterium for at søge en eksisterende stilling frem

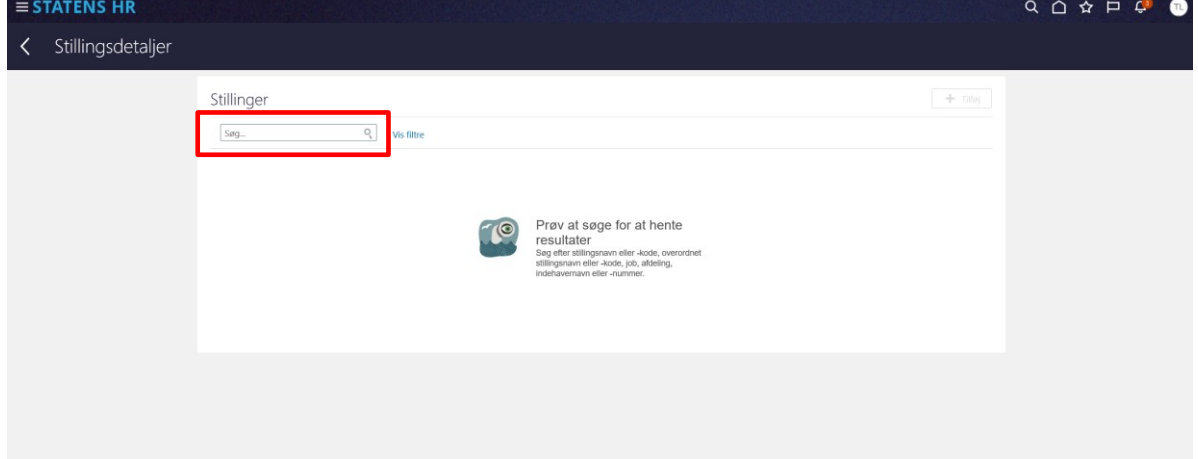

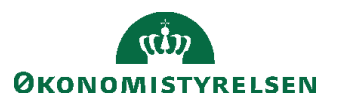

4. Skriv stillingens navn og klik på søg. I dette tilfælde er navnet Fejloprettet\_Stilling

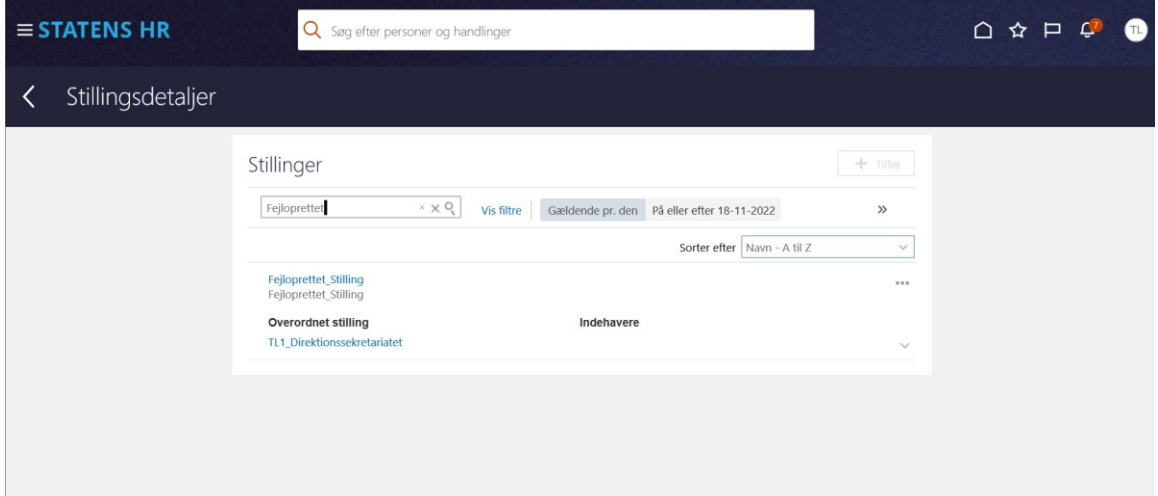

5. Klik på de tre prikker … til højre for den relevante stilling og klik **HCM-stillingshierarki**

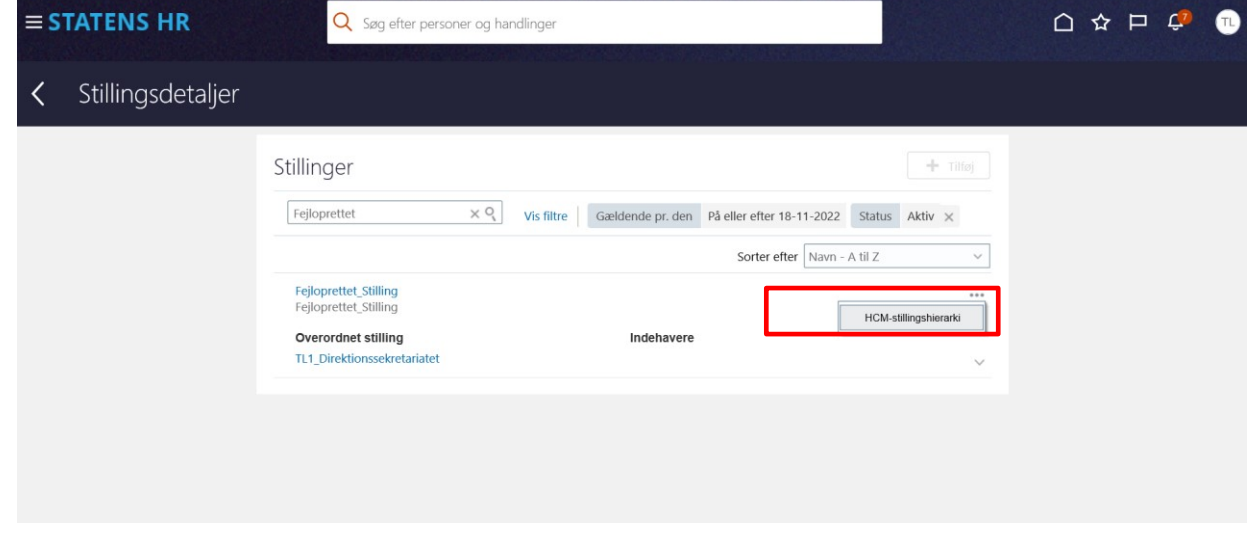

- 6. Nyt billede 'HCM-stillingshierarki' åbnes. Her vises et grafisk billede med den fremsøgte stilling.
- 7. Klik **Rediger**

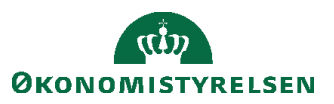

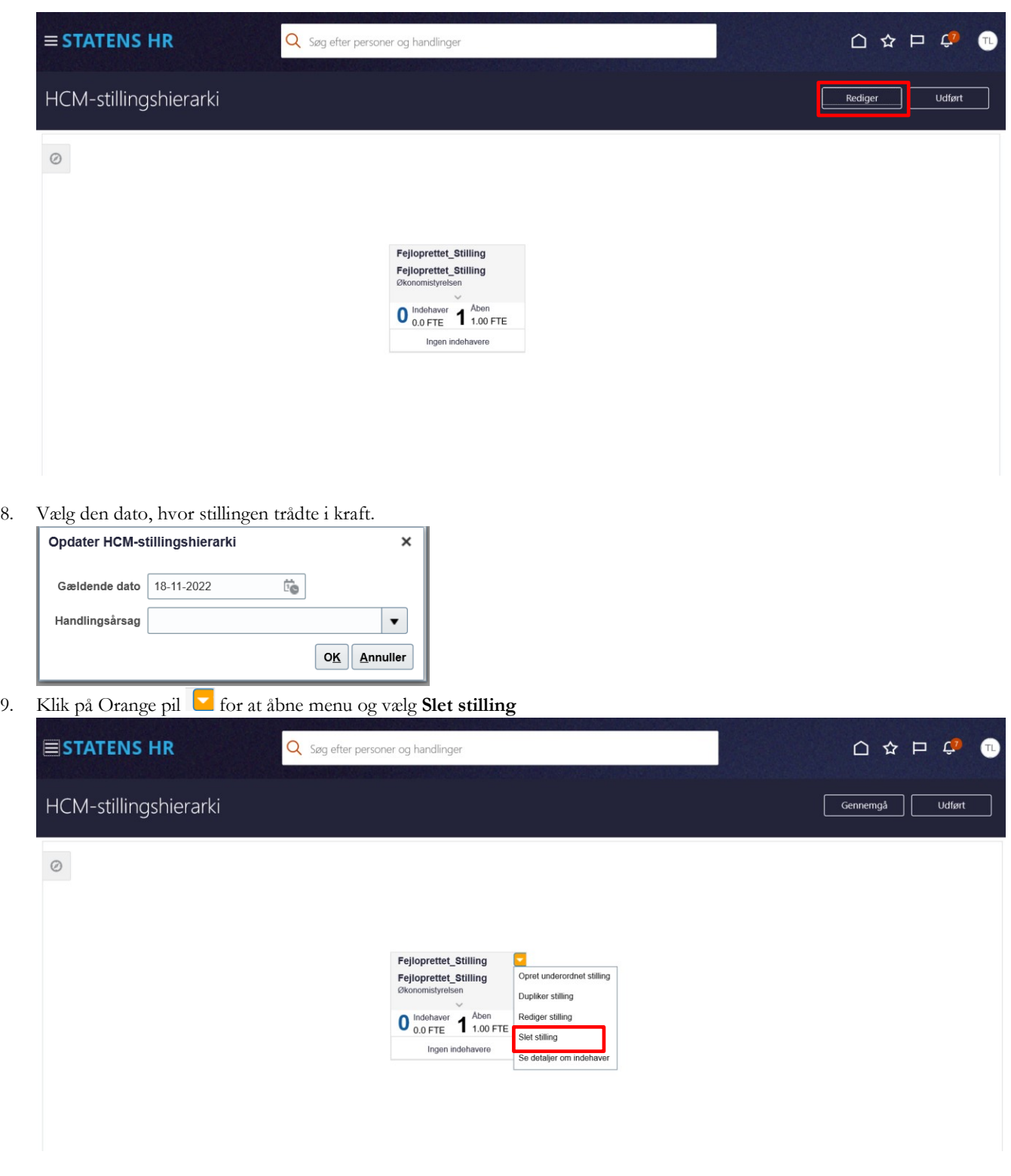

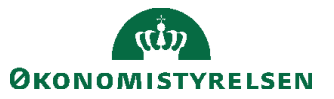

Over stillingsnavnet vises et lille rødt kryds, som indikerer, at den vil blive slettet.

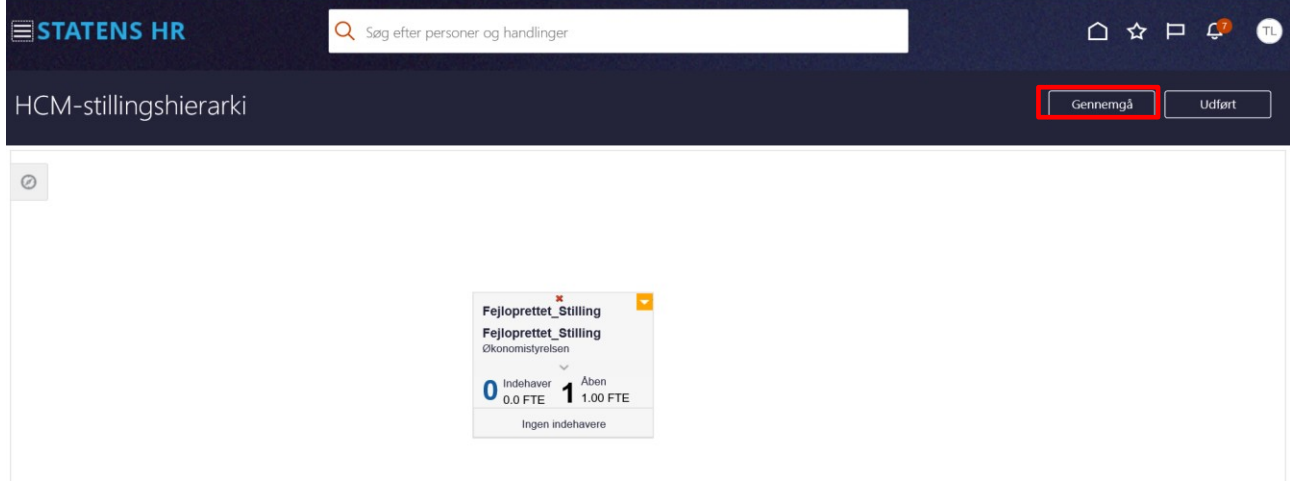

#### 10. Klik **Gennemgå**

Billedet til gennemgang af ændringer i HCM-stillingshierarkiet åbnes. Navnet på den stilling (Fejloprettet\_Stilling), som skal slettes, vises nederst i billedet.

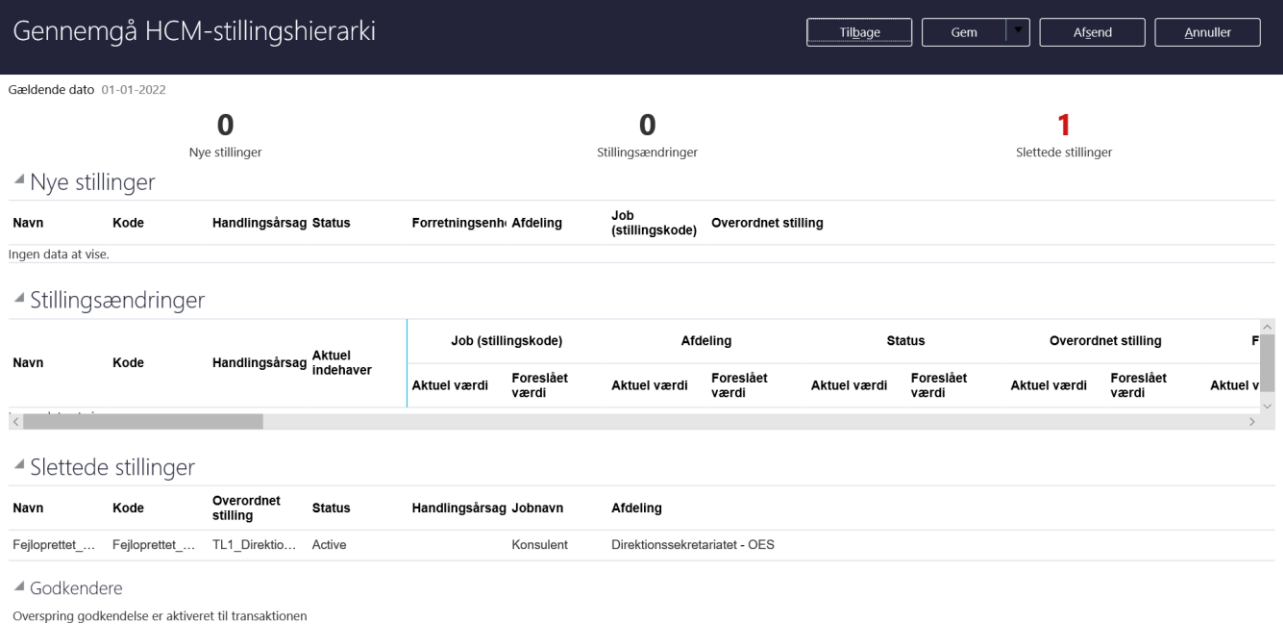

Øverst til højre vises et rødt tal, som sammentæller, hvor mange stillinger der slettes. I dette tilfælde slettes 1 stilling.

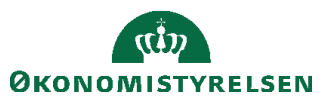

#### 11. Klik **Afsend** for at bekræfte oplysningerne.

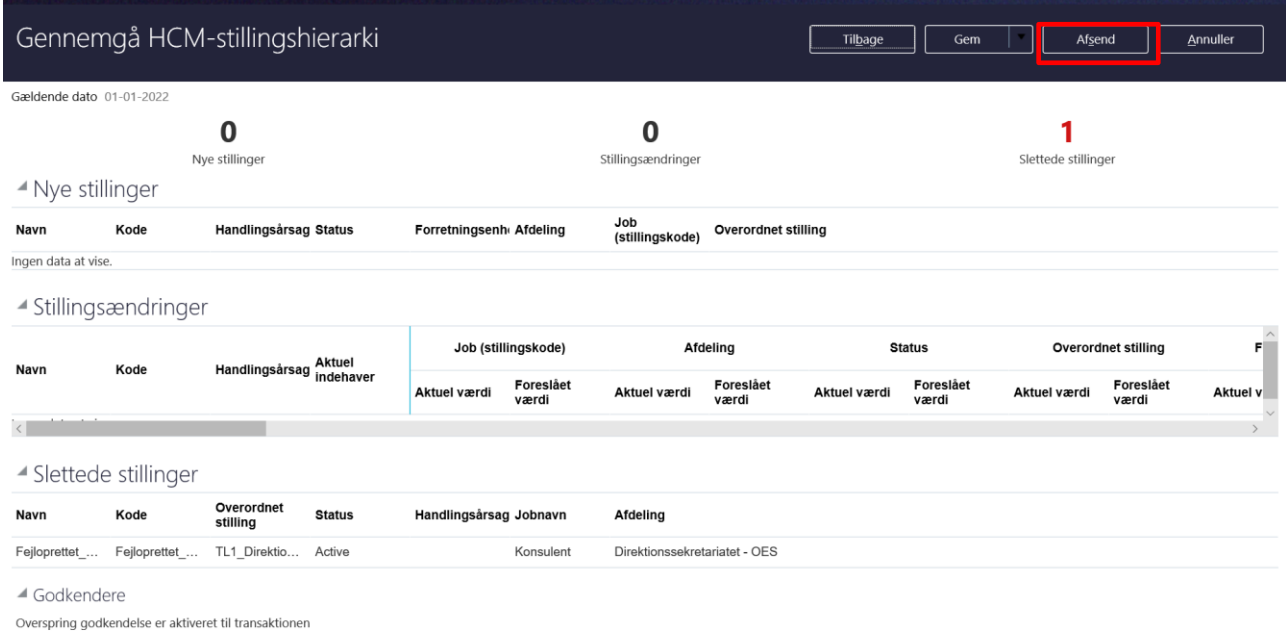

12. Ved klik på **Afsend**, vises denne advarsel: 'Anmodningen vil blive afsendt. Vil du fortsætte?' Bekræft at ændringerne må afsendes ved at klikke **Ja** advarslen.

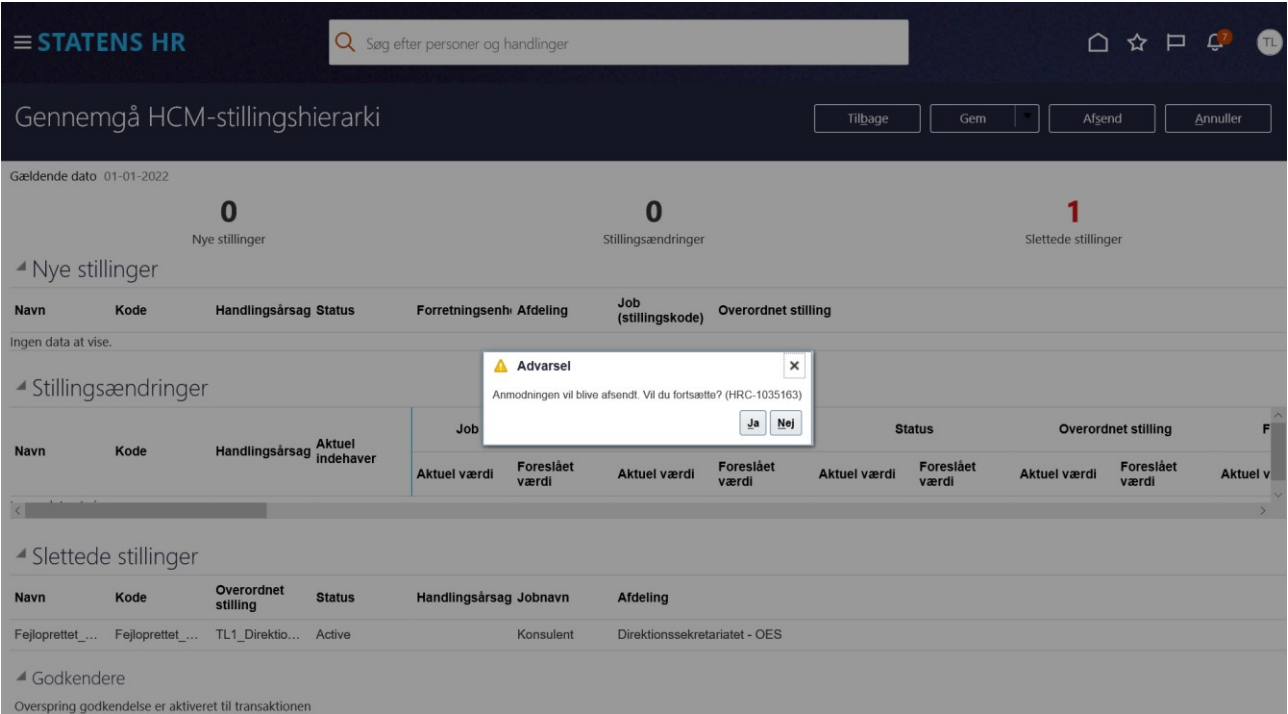

13. Herefter bekræftes det, at anmodningen er afsendt:

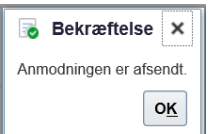

- 14. Klik OK.
- 15. Herefter vises startsiden. Transaktionen godkendes automatisk.

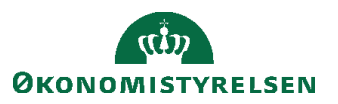